# **HUAWEI** MediaPad M5 lite **Руководство пользователя**

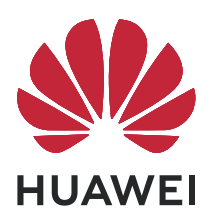

## **Cодержание**

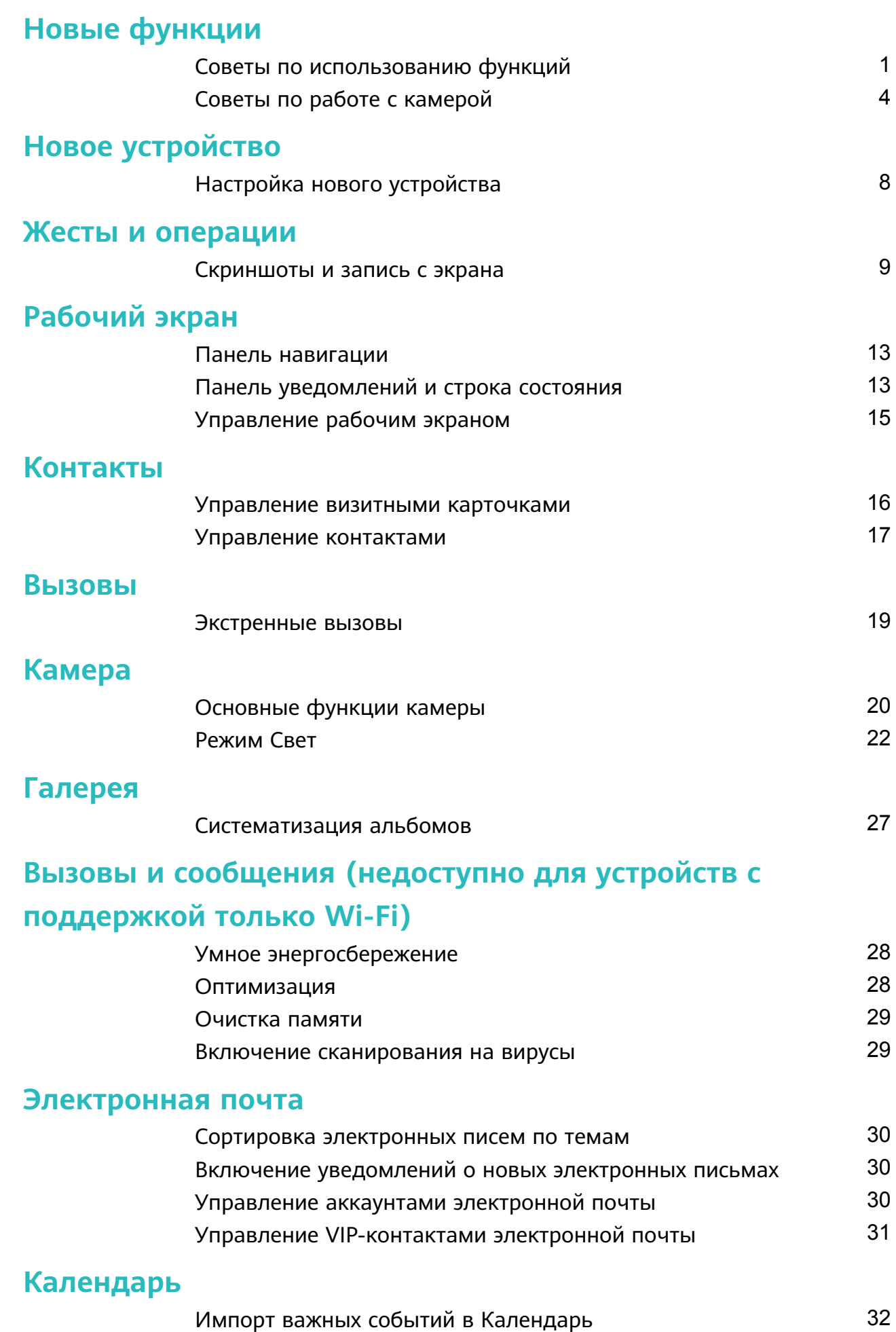

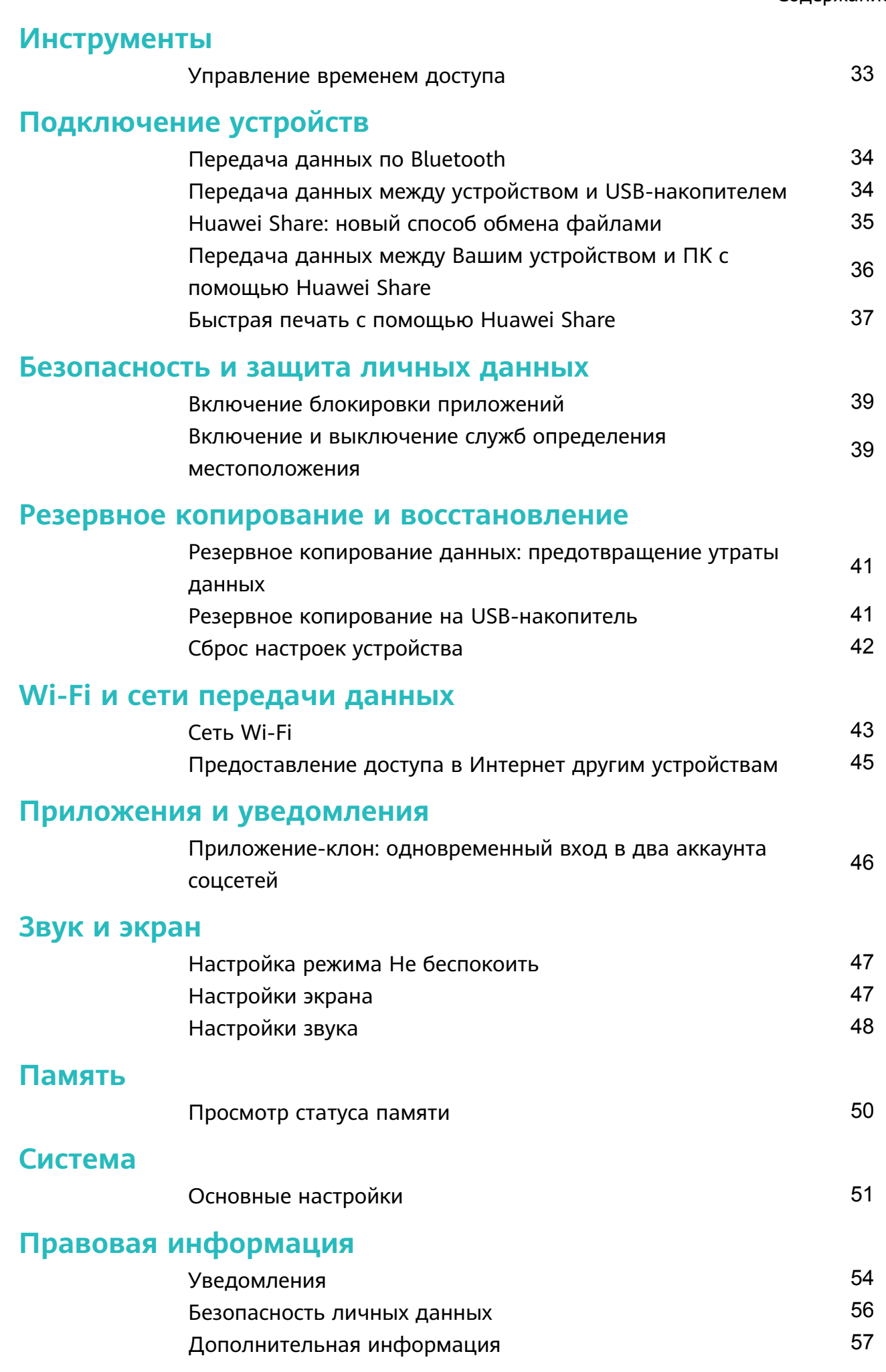

# <span id="page-3-0"></span>**Новые функции**

## **Советы по использованию функций**

### **Изменение метода ввода**

На устройстве можно изменять метод ввода.

**Переключение метода ввода**. Откройте **Настройки**, выберите **Система** > **Язык и ввод** > **Клавиатура по умолчанию** и настройте метод ввода.

### **Настройка пароля разблокировки экрана для защиты данных**

На Вашем устройстве хранится большой объем конфиденциальных данных, включая личные фото, контакты, банковские приложения (например, Alipay). Настройте пароль разблокировки экрана, чтобы защитить Ваши данные. Пароль разблокировки экрана защитит Ваши данные при потере устройства или попытке несанкционированного доступа.

Настройка пароля разблокировки экрана: Откройте приложение <sup>•</sup> Настройки, выберите **Безопасность и конфиденциаль-ность** > **Пароль экрана блокировки**, выберите тип пароля разблокировки экрана.

- **Настройка PIN-кода**: PIN-код это последовательность цифр. Ввод PIN-кода простой и быстрый способ разблокировки устройства. В качестве PIN-кода рекомендуется использовать длинную последовательность случайных цифр. Выберите **Настройка пароля разблокировки экрана**, следуя инструкциям, настройте PIN-код. Или нажмите **Изменение способа разблокировки** и задайте **4-значный PINкод** или **Персональный PIN-код**.
- **Настройка графического ключа**: Чтобы разблокировать устройство, потребуется начертить заданный графический ключ. Рекомендуется, чтобы графический ключ содержал пересекающиеся линии. Выберите **Настройка пароля разблокировки экрана** > **Изменение способа разблокировки** > **Графический ключ** и дважды начертите один и тот же графический ключ. Графический ключ должен соединять минимум 4 точки.
- **Настройка пароля**: Пароль, содержащий буквы, цифры и специальные символы, более надежный способ защиты, чем PIN-код или графический ключ. Для обеспечения дополнительной защиты рекомендуется использовать пароль, состоящий из 8 и более символов, содержащий буквы, цифры и специальные символы. Запомните Ваш пароль. Вы не сможете использовать устройство, если забудете его. Выберите **Настройка пароля разблокировки экрана** > **Изменение способа разблокировки** > **Пароль**, следуя инструкциям, настройте пароль.

#### **Блокировка экрана для защиты устройства**

Если Вы не используете Ваше устройство в течение предустановленного периода времени, его экран выключается и блокируется. Пока экран устройства активный, Вы можете использовать Ваше устройство, не разблокируя экран. Блокируйте экран устройства, когда не используете его, для защиты конфиденциальности данных и предотвращения выполнения случайных операций.

Настройте пароль разблокировки экрана для защиты данных. Можно заблокировать устройство следующими способами:

**Блокировка экрана нажатием на кнопку питания**: Нажмите на кнопку питания, чтобы заблокировать экран.

**Блокировка экрана нажатием на виджет:** На рабочем экране сведите два пальца вместе, чтобы перейти в режим редактирования. Нажмите **Виджеты** > **Блокировка экрана** и добавьте виджет **Блокировка экрана** на рабочий экран. Это снижает износ кнопки питания. Выйдя из режима редактирования, нажмите на виджет **Блокировка экрана**, чтобы заблокировать устройство. Чтобы использовать этот способ, сначала требуется открыть страницу рабочего экрана, на которой расположен виджет **Блокировка экрана**.

#### **Значки в строке состояния**

Значки в строке состояния отображают информацию о статусе устройства, включая статус сетевого соединения, уровень заряда батареи, новые сообщения, режим Без звука.

**Значки состояния**: Проверяя статус значка, можно быстро узнать статус устройства, например статус сетевого соединения, уровень сигнала сети, уровень заряда батареи, время и пр.

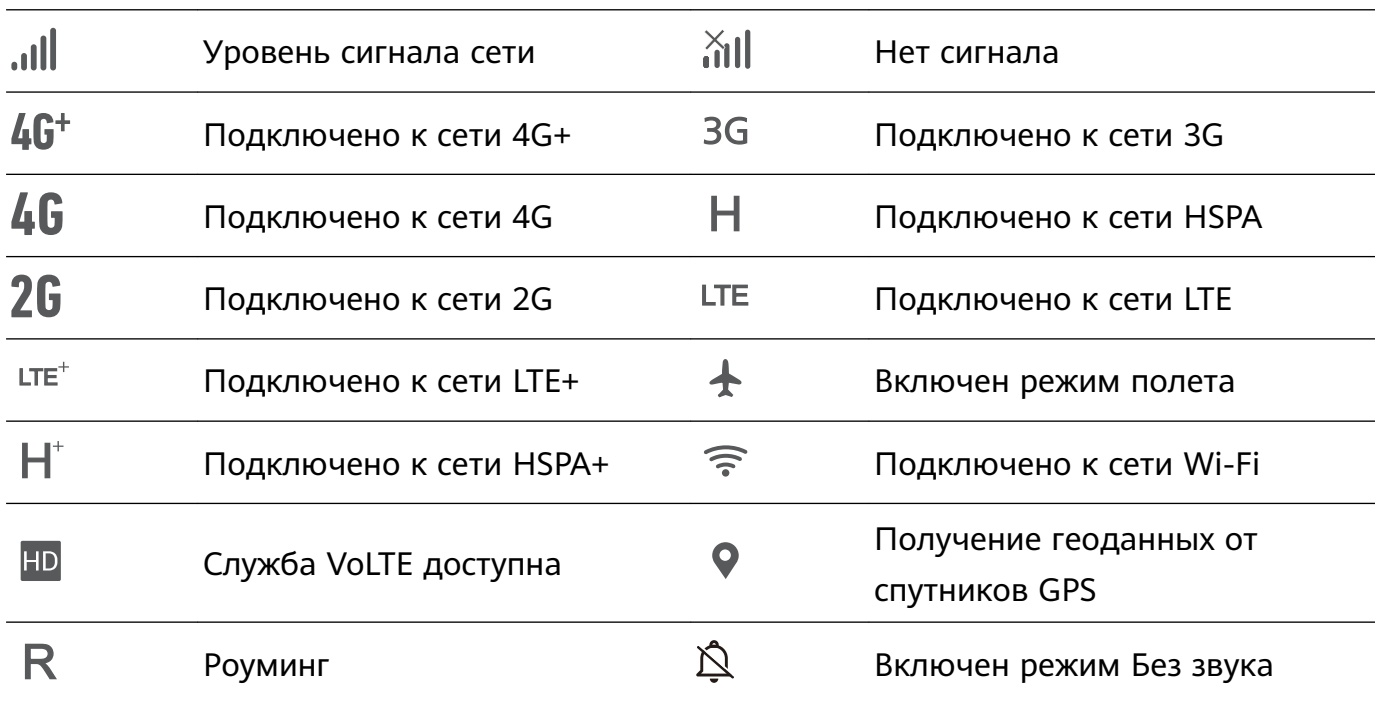

Вид значков сетевого соединения зависит от региона и оператора связи.

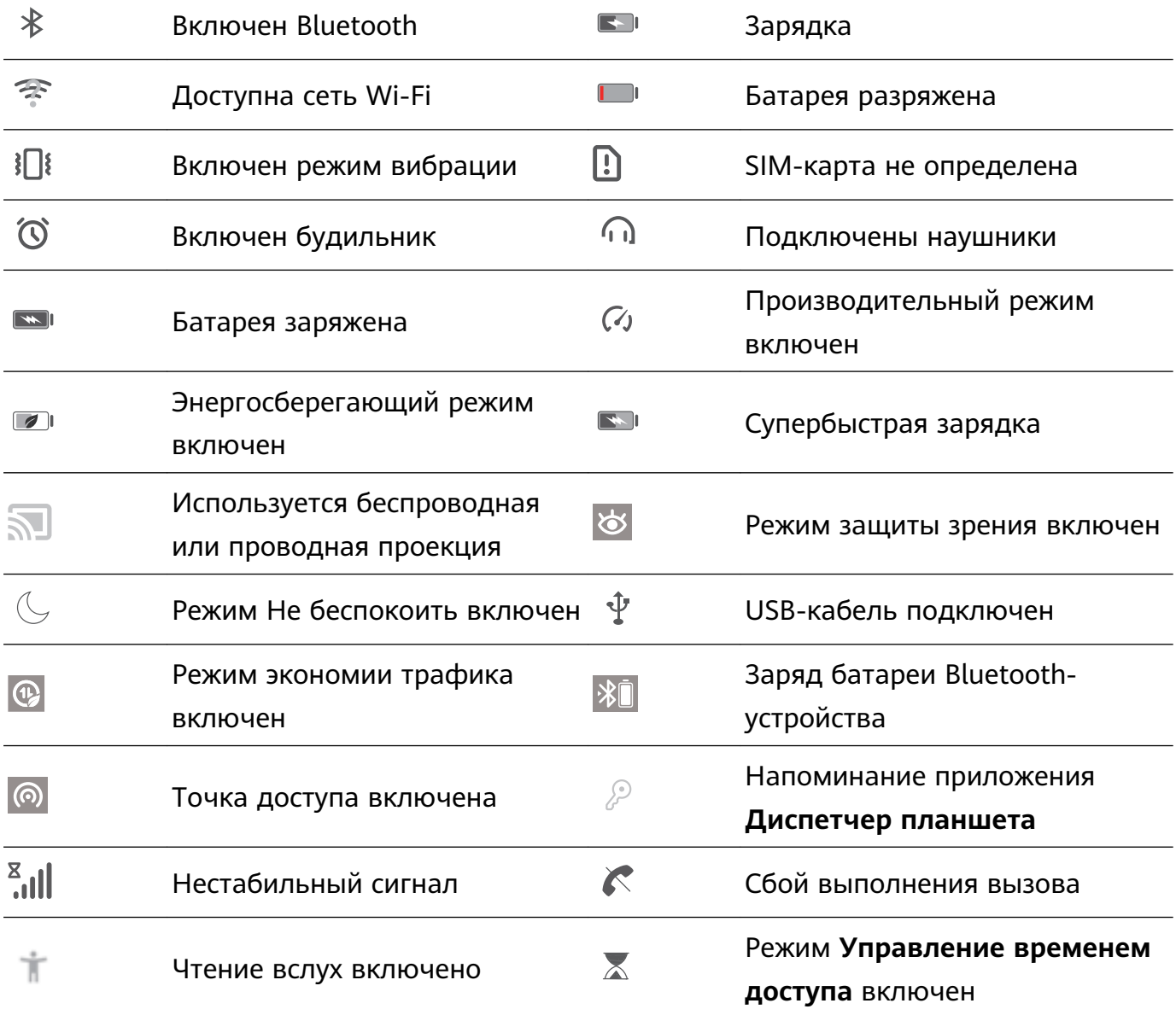

**Значки уведомлений**: При поступлении нового сообщения или уведомления в строке состояния отображается соответствующий значок.

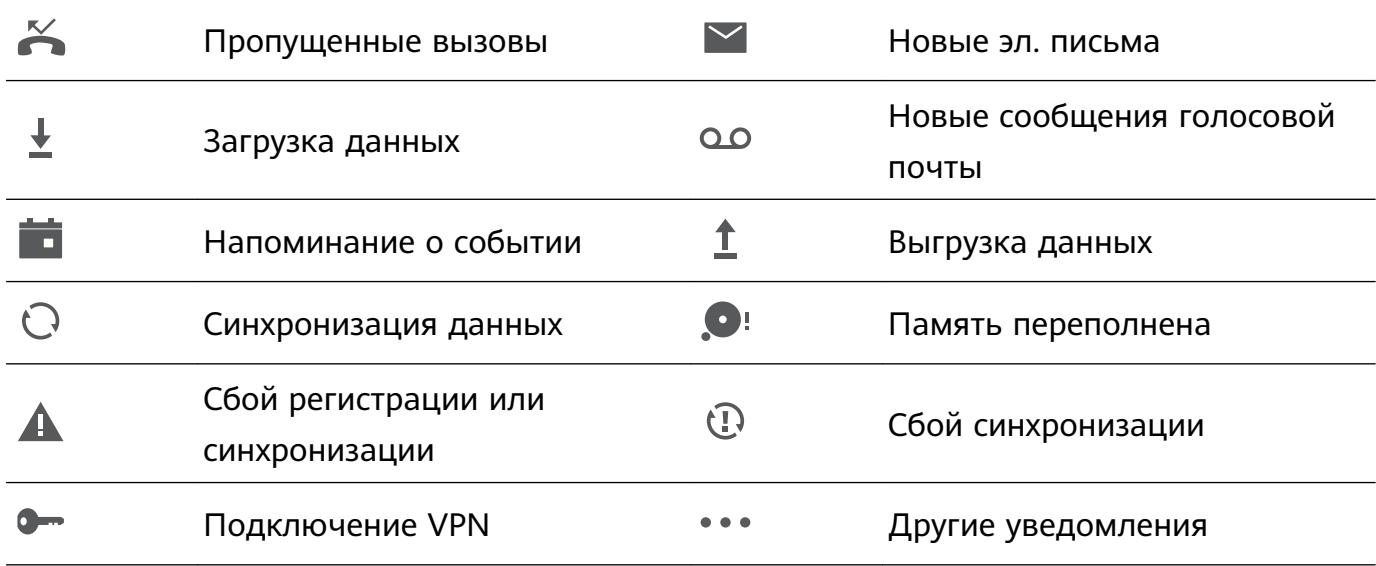

## <span id="page-6-0"></span>**Советы по работе с камерой**

#### **Съемка коротких видео в режиме Отрезок времени**

Используйте режим Отрезок времени для съемки событий, длящихся достаточно долгое время, и объединения их в короткое видео. Снимайте природу в ее первозданной красоте: распускающиеся цветы, бегущие облака, следы падающих звезд на ночном небе.

- $\bullet$  Непрерывная съемка видео в режиме Отрезок времени долгое время может привести к быстрой разрядке батареи и использованию большого объема памяти.
	- Чтобы устройство не двигалось во время записи, поместите его на штатив или ровную поверхность.
	- Перед началом записи убедитесь, что объект съемки хорошо освещен и находится в фокусе камеры. Размещайте камеру таким образом, чтобы как можно больше объектов на заднем плане попало в кадр.
- **1** Выберите  **Камера** > **Еще** > Отрезок времени, нажмите •, чтобы начать запись видео в режиме ускоренном режиме.
- **2** Нажмите  $\bigcirc$ , чтобы завершить запись.
- **3** Откройте приложение **Галерея**, чтобы воспроизвести снятое видео в ускоренном режиме.
	- Скорость записи и воспроизведения автоматически настраивается системой для получения оптимального результата.

#### **Создание панорамных фотографий в режиме Панорама**

На панорамных фотографиях угол обзора шире, чем на обычных, что позволяет делать развернутые пейзажные снимки.

Чтобы сделать панорамную фотографию, камера делает несколько снимков объектов, попавших в поле съемки, и объединяет их в одно фото.

- Для съемки панорамных фотографий следует выбирать открытые пространства, становится на некотором удалении от объекта съемки и избегать одноцветного фона.
- **1** Выберите **Камера** > **Еще** > **Панорама**.
- **2** Нажмите на значок  $\leftrightarrow$  в нижней части экрана, чтобы настроить направление съемки.
- **3** Держите устройство неподвижно, нажмите на значок  $\bullet$ , чтобы начать съемку. Медленно перемещайте устройство в указанном направлении, держите устройство ровно, убедитесь, что стрелка все время находится на центральной линии.
- **4** Нажмите  $\bullet$ , когда закончите съемку. Камера автоматически объединит сделанные снимки в одно панорамное фото.

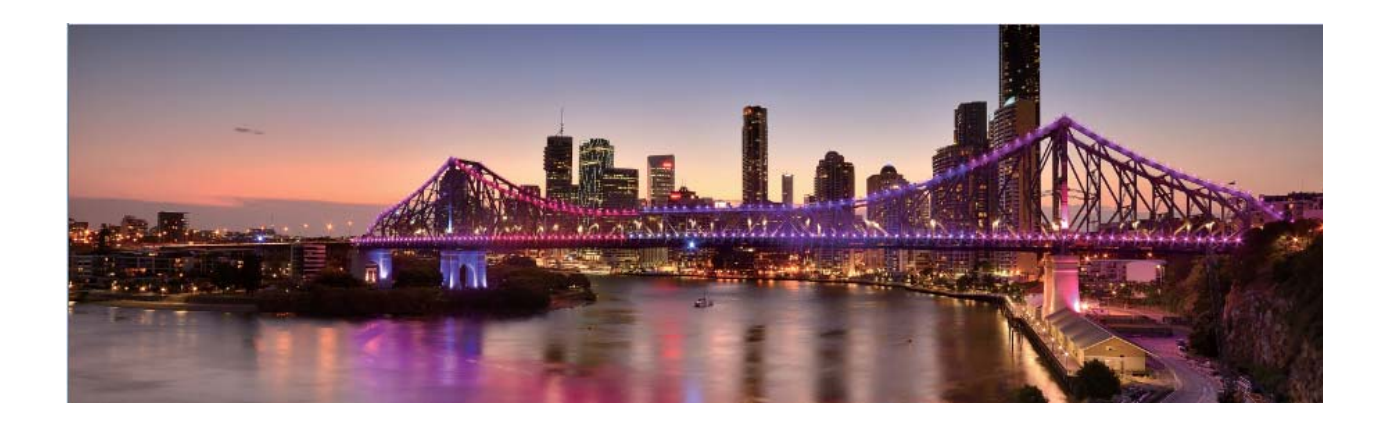

#### **Съемка живых фото**

Используйте режим съемки живых фото, чтобы придать Вашим фотографиям динамики и шарма.

В режиме живых фото можно создать короткий ролик, который будет фиксировать движения объекта съемки до и после нажатия на кнопку съемки. При просмотре фотографий в приложении Галерея Вы можете посмотреть статичный снимок или посмотреть фотографию в движении и со звуком.

**Съемка живых фото**. Откройте приложение **Свемера**, вверху экрана нажмите  $\ddot{\odot}$ , затем нажмите  $\circledcirc$ , чтобы сделать живое фото.

**Просмотр живых фото**. Живые фото сохраняются в приложении **Галерея** в формате JPG. Выберите **Галерея** > **Альбомы** > **Камера**, выберите фотографию со значком , нажмите на значок вверху фотографии, чтобы посмотреть фотографию в

движении. Воспроизведение живых фото автоматически завершится после окончания записи. Также можно остановить воспроизведение, нажав на экран.

**Отправка живых фото**. Выберите **Галерея** > **Альбомы** > **Камера**, выберите живое

фото, которое хотите отправить, затем нажмите  $\stackrel{\circ}{\leftarrow}$  и выберите способ отправки. **В** Живые фото можно отправлять по Wi-Fi, Bluetooth, Huawei Share и другими способами. Воспроизвести живые фото можно на устройстве Huawei, поддерживающем съемку живых фото. При отправке живых фото сторонним приложениям или устройствам, которые не поддерживают эту функцию, они будут отображаться как статичные изображения.

#### **Аудиоконтроль: фотосъемка с помощью голосовой команды**

Хотите делать снимки, не нажимая на кнопку съемки? Используйте голосовые команды.

Выберите **Камера** > > **Аудиоконтроль**. Включите **Аудиоконтроль** и выберите голосовую команду, которую хотите использовать для съемки фото. Чтобы сделать фотографию, произнесите настроенную команду.

### **Таймер: примите участие в собственной фотосессии**

Хотите сделать групповой снимок, но не хотите никого просить о помощи? Воспользуйтесь функцией таймера. Выберите место съемки, выстройте композицию, подготовьте камеру, затем нажмите на кнопку съемки. У Вас будет несколько секунд, чтобы попасть в кадр, затем камера сделает снимок. Делайте групповые снимки с Вашим участием, не прося никого о помощи.

Откройте приложение **• Камера**, нажмите  $\overline{\Phi}$ , затем нажмите **Таймер**, чтобы выбрать время.

#### **Режим Свет: все краски ночного города**

В режиме Свет автоматически устанавливается низкая скорость затвора для съемки фотографий с длинной выдержкой. Этот режим позволяет создавать захватывающие фотографии великолепного качества.

В функции Свет предложено четыре предустановленных режима для съемки различных объектов при разном освещении:

- **Фары**: съемка полос света от фар машин в ночном городе.
- **Световое граффити**: съемка полос света от движущихся источников света в темноте.
- **Вода**: съемка красочных фотографий водопадов и текущей воды.
- **Звезды**: съемка красочных фотографий звездного неба.

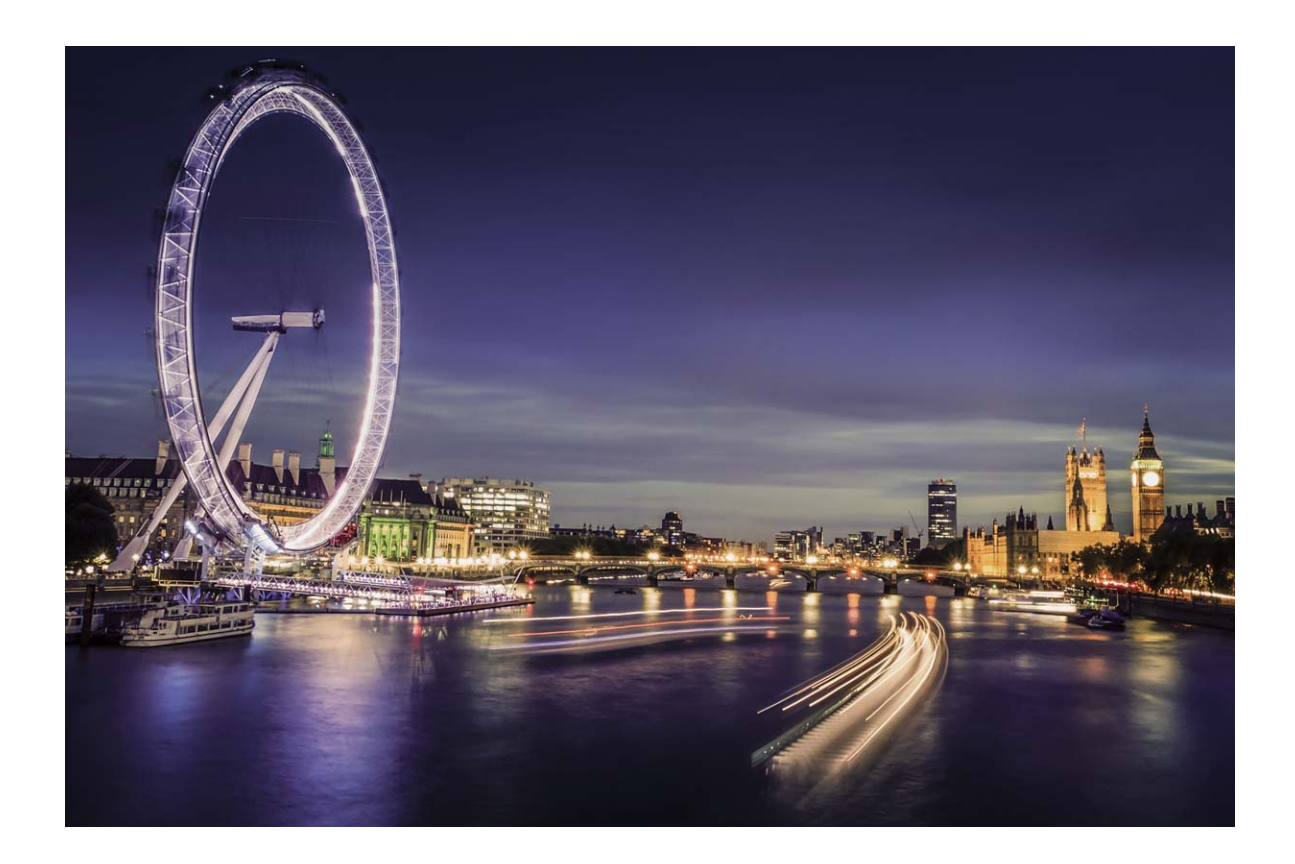

### **Режим HDR: более четкие фотографии**

Используйте режим HDR для съемки фото с задней подсветкой, пейзажей или архитектурных сооружений с богатым световым контрастом. Режим HDR передает игру света и тени, уделяя внимание деталям. В режиме HDR камера делает несколько фотографий с разной настройкой экспозиции и объединяет их в один снимок. В результате получается фото с четко прорисованными деталями в ярких областях и полутонах.

Выберите **В Камера** > **Еще** > HDR, держите устройство ровно, нажмите **•**, чтобы сделать фото.

Чтобы свести к минимуму движения камеры, рекомендуется использовать штатив.

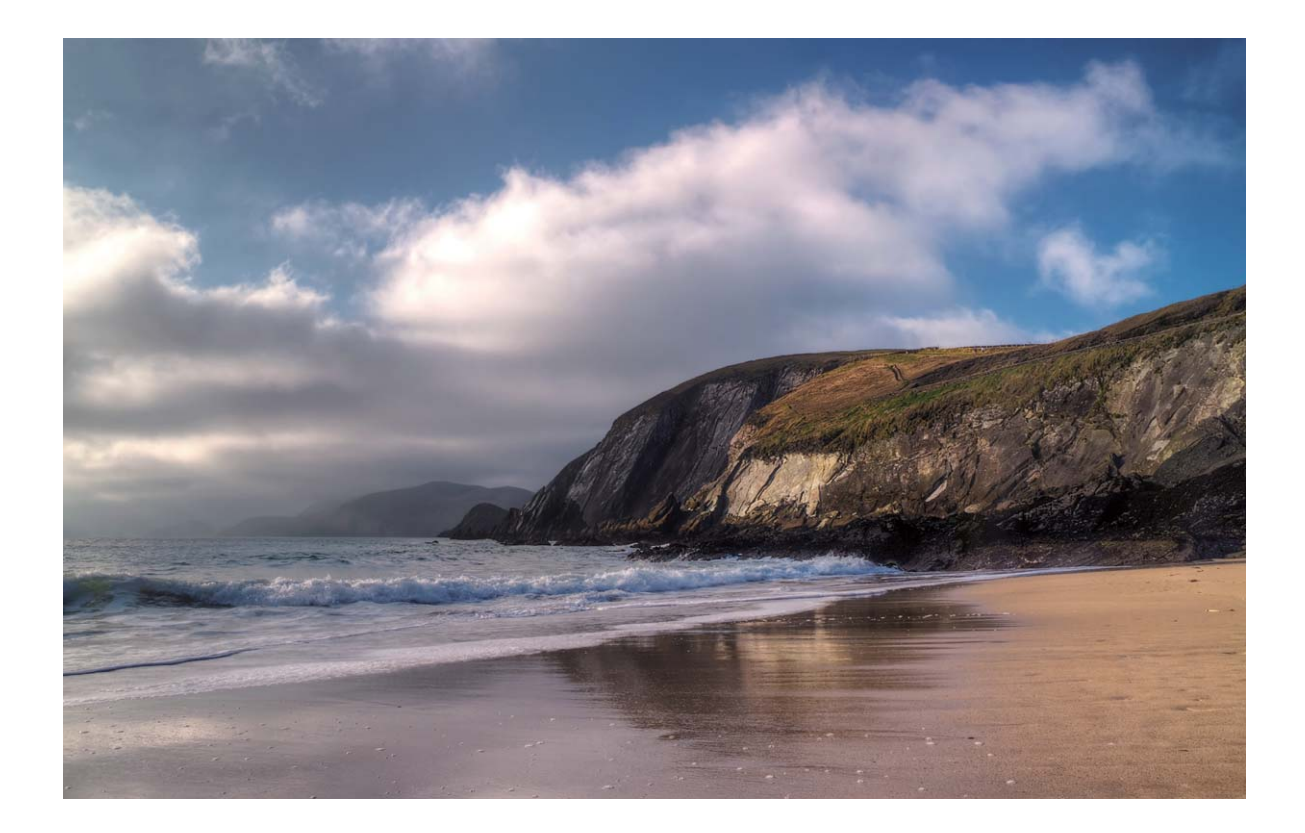

# <span id="page-10-0"></span>**Новое устройство**

## **Настройка нового устройства**

### **Подключение к сети Wi-Fi**

Подключение устройства к сети Wi-Fi снижает расходы на мобильную передачу данных.

Работа в незащищенных публичных сетях Wi-Fi может поставить под угрозу безопасность личных данных и финансовой информации. Будьте осторожны.

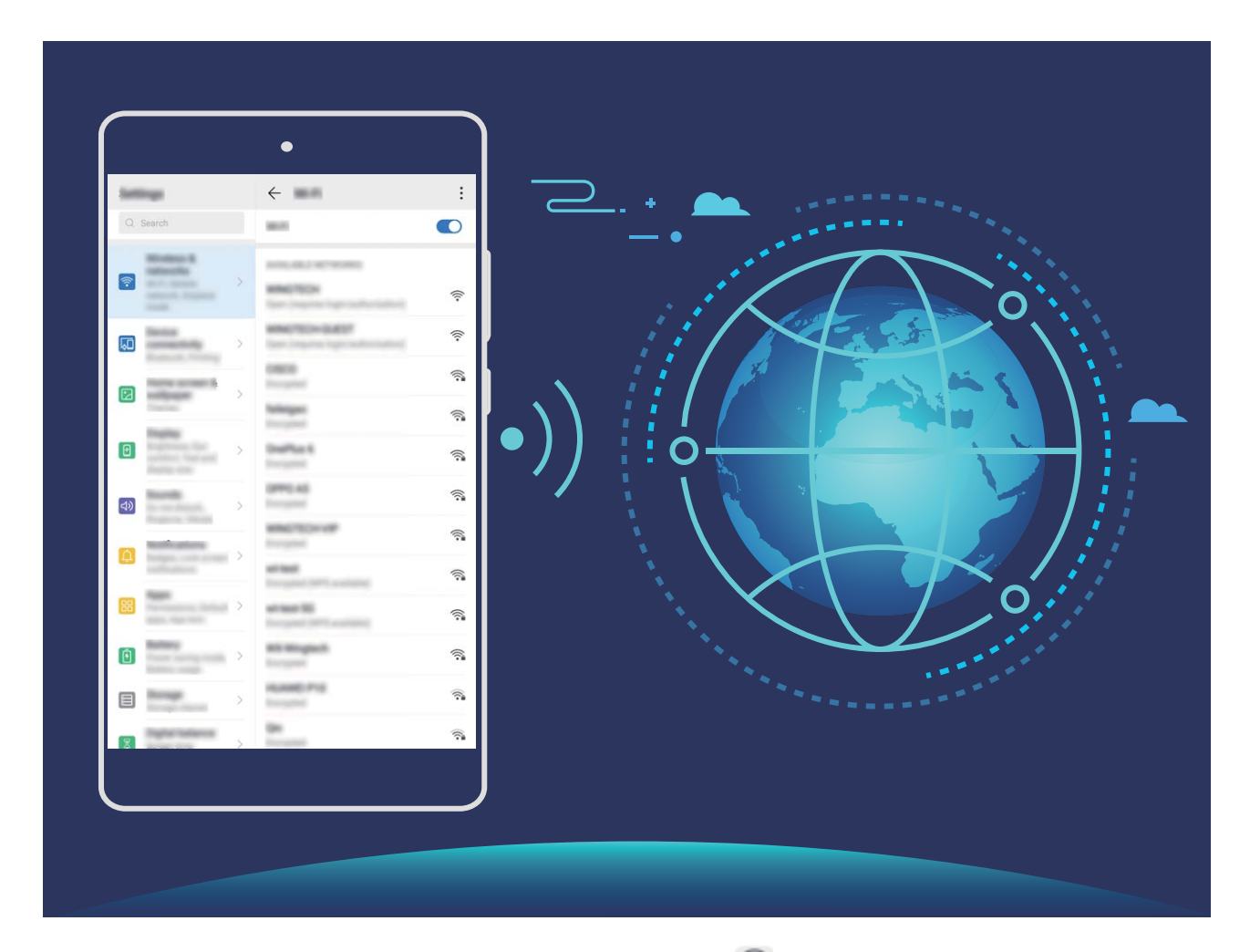

Подключение к сети Wi-Fi: Откройте приложение **• Настройки**, выберите **Беспроводные сети** > **Wi-Fi**, включите **Wi-Fi**. Для доступа к сети Wi-Fi нажмите на нее, введите пароль сети или завершите процесс аутентификации, если требуется. Или проведите вниз по меню, нажмите **Добавить сеть**. Следуя инструкциям на экране, введите имя и пароль сети, чтобы добавить ее.

# <span id="page-11-0"></span>**Жесты и операции**

## **Скриншоты и запись с экрана**

### **Запись с экрана**

Функция записи с экрана позволяет создавать обучающие видео или записывать Ваши рекорды во время игр и делиться ими с друзьями.

- $\bullet\bullet\bullet\bullet$  Запись с экрана завершается при выполнении исходящего или поступлении входящего вызова.
	- Если перед записью с экрана на устройстве выполнялась аудиозапись, параметр **Включить микрофон** выключен по умолчанию.
	- При включении функции **Включить микрофон** устройство записывает все окружающие звуки. Рекомендуется выполнять запись с экрана в тихом месте.

**Начало записи с экрана с помощью значка**: Проведите вниз по панели уведомлений, нажмите  $\left[\begin{matrix}\bullet\,\end{matrix}\right]$ , чтобы начать запись с экрана. Вы можете включить или выключить функцию Включить микрофон. Чтобы завершить запись с экрана, нажмите **ведяя** левом верхнем углу экрана.

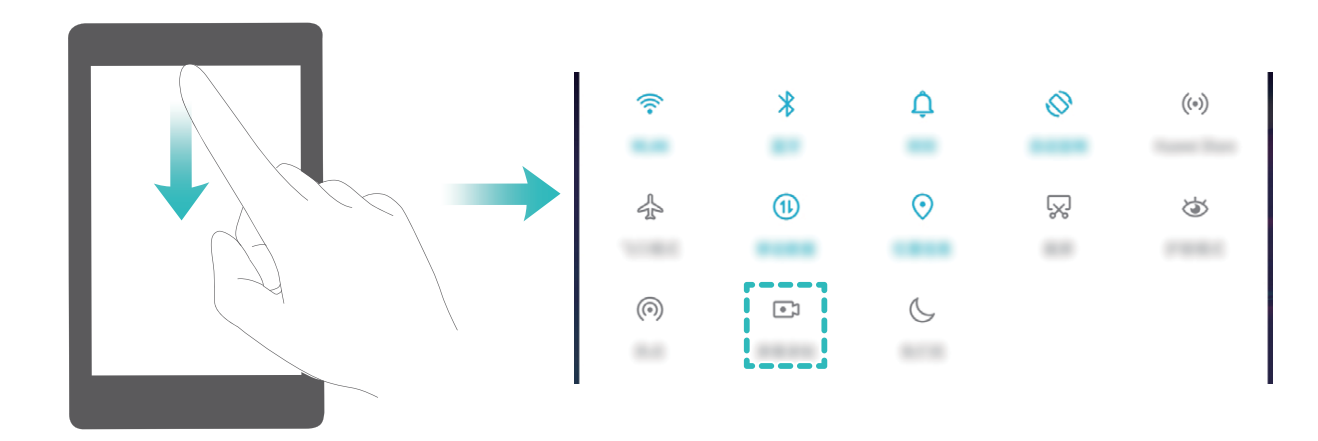

**Начало записи с экрана нажатием кнопок**: Одновременно нажмите на кнопку **питания** и кнопку **увеличения громкости**, чтобы начать запись. Вы можете включить или выключить функцию **Включить микрофон**. Чтобы завершить запись, одновременно нажмите на кнопку **питания** и кнопку **увеличения громкости** еще раз.

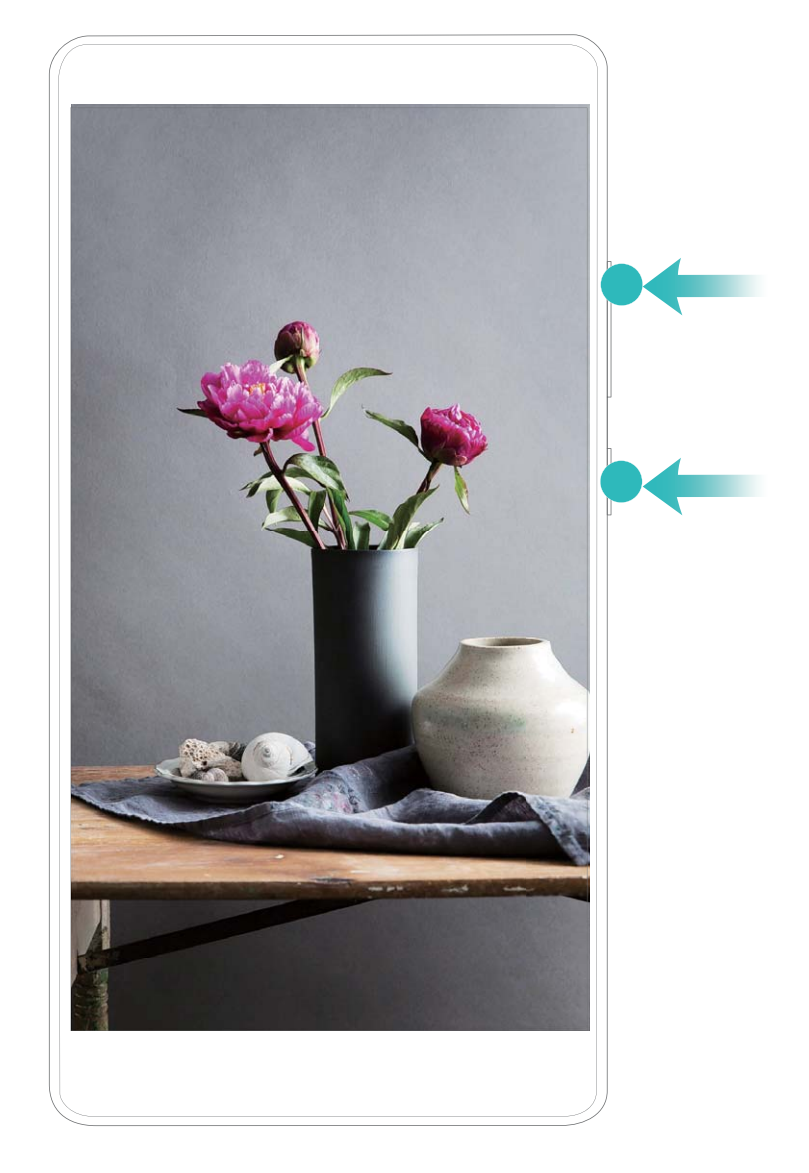

Записи с экрана можно посмотреть в приложении **Галерея**.

### **Озвучивание содержимого экрана с помощью TalkBack**

Ваше устройство поддерживает озвучивание контента на экране, на который Вы нажимаете, который выбираете или который включаете. Это помогает более удобно взаимодействовать с устройством.

- **1** Откройте приложение **Настройки**, выберите **Управление** > **Специальные возможности** > **TalkBack** >  $\overline{\mathcal{Q}}$ , чтобы перейти к экрану настроек TalkBack.
- **2** Включите **TalkBack** и нажмите **OK**. После первого включения функции TalkBack будет автоматически запущена обучающая программа. Чтобы прослушать обучающую программу еще раз, нажмите  $\overline{\mathbb{Q}}$ , чтобы перейти на экран настроек TalkBack, и включите обучающую программу.
- **3** Нажмите <sup> $\hat{\mathbb{Q}}$  и включите **Изучение касанием**. Устройство будет озвучивать контент,</sup> на который Вы нажимаете.

Возможно, Вы случайно включили TalkBack. Чтобы выключить TalkBack, нажмите и удерживайте кнопку питания, пока устройство не завибрирует, затем нажмите на экран двумя пальцами, не отпускайте их минимум 3 секунды.

### **Изучение жестов TalkBack**

Функция TalkBack использует специальный набор жестов. Когда функция TalkBack включена, эти жесты позволяют взаимодействовать с устройством.

Чтобы выключить TalkBack, нажмите и удерживайте кнопку питания, пока устройство не завибрирует, затем нажмите на экран двумя пальцами, не отпускайте их минимум 3 секунды.

**Перемещение по экрану**. Проведите двумя пальцами вверх или вниз для перемещения по меню. Проведите влево или вправо для перемещения между страницами или экранами.

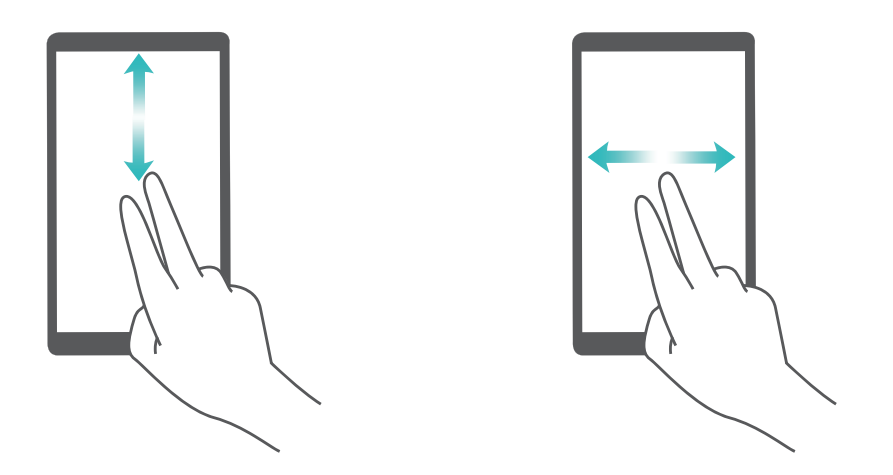

**Выбор элемента**. Чтобы выбрать элемент, нажмите на него одним пальцем (при этом элемент не будет открыт). Будет озвучено содержимое выбранного элемента.

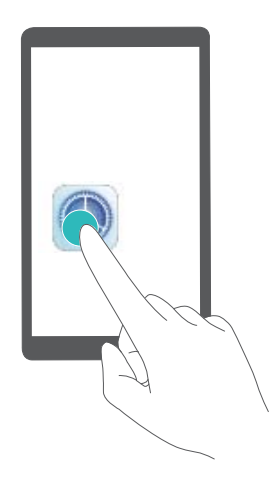

**Открытие элемента**. Дважды нажмите одним пальцем в любой части экрана, чтобы подтвердить выбор, сделанный в предыдущем шаге.

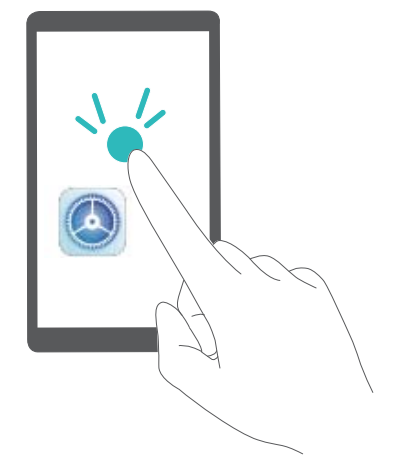

Например, чтобы открыть приложение **Настройки**, нажмите на значок **Настройки** один раз одним пальцем, затем дважды нажмите в любом месте экрана.

# <span id="page-15-0"></span>**Рабочий экран**

## **Панель навигации**

### **Настройка навигационной панели**

С помощью навигационной панели Вы можете вернуться на рабочий экран или к предыдущему экрану, закрыть приложение или посмотреть список недавно использованных приложений.

Чтобы настроить вид панели навигации, откройте **Настройки**, выберите **Система** > **Системная навигация** > **Три навигационные кнопки** > **Настройки**, затем выберите комбинацию навигационных кнопок и включите или выключите **Скрыть навигационные кнопки**.

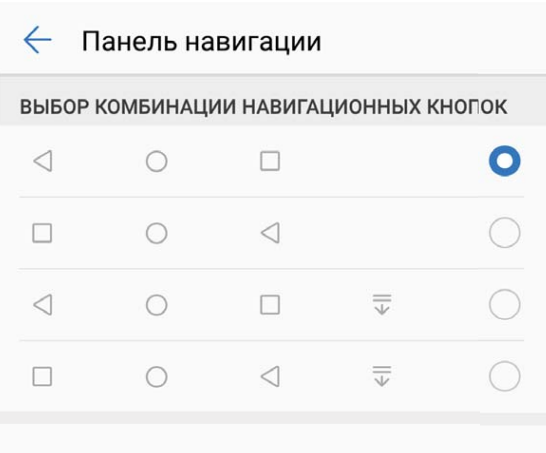

- **Кнопка Назад**: Нажмите, чтобы вернуться к предыдущему экрану или закрыть приложение. Нажмите, чтобы скрыть экранную клавиатуру после ввода текста.
- **Кнопка Рабочий экран**: Нажмите, чтобы вернуться на рабочий экран. .
- **Кнопка Обзор**: Нажмите, чтобы открыть список недавно использованных приложений. Нажмите и удерживайте для перехода в режим нескольких окон.
- $\overline{\overline{\mathbb{V}}}$  Кнопка открытия панели уведомлений: Нажмите, чтобы открыть панель уведомлений.

## **Панель уведомлений и строка состояния**

### **Открытие панели уведомлений и просмотр информации на ней**

Вы можете проверять уведомления и статусы работы функций устройства в строке состояния.

При поступлении сигнала уведомления активируйте экран, проведите вниз по строке состояния, чтобы посмотреть уведомление.

**Когда экран разблокирован**: Проведите пальцем вниз по строке состояния, чтобы открыть панель уведомлений. Вы можете включить или выключить переключатели и нажать на уведомления, чтобы посмотреть их сведения.

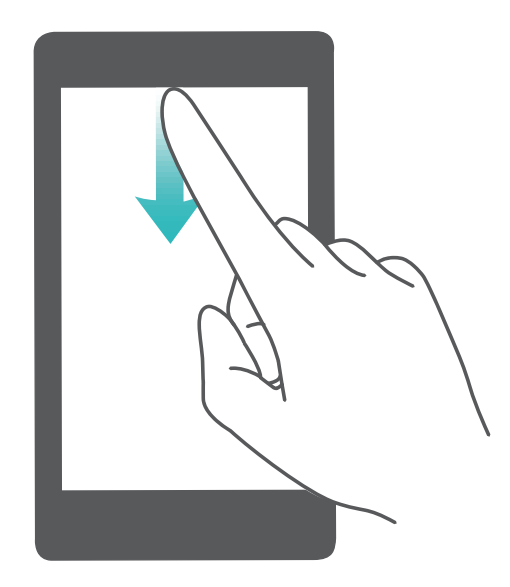

Чтобы отобразить определенное количество уведомлений или запретить отображение

уведомлений в строке состояния и на панели уведомлений, нажмите **4 Настройки**, затем выберите **Уведомления** > **Другие настройки уведомлений** > **Способ уведомления**. Выберите **Цифры** или **Нет**.

#### **Выключение уведомлений приложений**

Откройте приложение **Настройки** и нажмите **Уведомления**. Доступны следующие действия:

- **Блокировка уведомлений от приложения**: Выберите приложение и выключите функцию **Разрешить уведомления**.
- **Блокировка уведомлений от нескольких приложений**: Нажмите **Групповое управление**, затем выключите **Все**.
- Чтобы заблокировать уведомления от приложения, проведите вниз по строке состояния, чтобы открыть панель уведомлений. Нажмите и удерживайте уведомление приложения, затем выключите функцию **Разрешить уведомления**.

#### **Настройка параметров уведомлений**

Вы можете настроить параметры уведомлений согласно Вашим предпочтениям.

Откройте приложение **Настройки**, затем выберите **Уведомления** > **Другие настройки уведомлений**. Доступны следующие действия:

- <span id="page-17-0"></span>• **Включение функции активации экрана при получении уведомления**: Включите функцию **Активация экрана при уведомлении**, чтобы настроить включение экрана при получении уведомлений.
- **Включение светового индикатора при получении уведомления**: Включите функцию **Мигание индикатора**, чтобы световой индикатор срабатывал при поступлении уведомлений.
- **Настройка стиля уведомления**: Нажмите **Способ уведомления**, затем выберите **Значки**, **Цифры** или **Нет**.

## **Управление рабочим экраном**

#### **Управление виджетами рабочего экрана**

Хотите использовать виджеты блокировки экрана, заметок или календаря? Вы можете добавлять, перемещать или удалять виджеты на рабочем экране.

**Добавление виджетов**: Нажмите и удерживайте пустую область рабочего экрана, чтобы перейти в режим редактирования. Нажмите **Виджеты**, нажмите и удерживайте виджет, затем перетащите его на пустую область рабочего экрана или нажмите на требуемый виджет.

Перед добавлением виджета убедитесь, что на рабочем экране достаточно места. Если места недостаточно, добавьте еще одно окно рабочего экрана или освободите место на текущем экране.

**Удаление виджетов**: Нажмите и удерживайте виджет на рабочем экране, пока устройство не завибрирует. Затем выберите **Удалить**.

**Перемещение виджетов**: Нажмите и удерживайте виджет на рабочем экране, пока устройство не завибрирует. Перетащите виджет в нужное место.

#### **Использование экрана приложений**

Вам кажется, что на рабочем экране слишком много значков приложений? Включите экран приложений, чтобы освободить место на рабочем экране.

Откройте приложение **Настройки**, выберите **Рабочий экран и обои** > **Стиль рабочего экрана** и включите **Экран приложений**. Чтобы переключиться на обычный стиль рабочего экрана, выберите **Обычный**.

**Перемещение значка с экрана приложений на рабочий экран**: После включения экрана приложений нажмите на рабочем экране, чтобы перейти к списку приложений. В списке приложений нажмите и удерживайте значок приложения, который хотите переместить на рабочий экран, затем перетащите его в нужное место рабочего экрана.

# <span id="page-18-0"></span>**Контакты**

## **Управление визитными карточками**

#### **Отправка контактов как электронных визитных карточек**

**Отправка своей визитной карточки**: Откройте приложение **Контакты** и нажмите **Моя карта**, чтобы настроить фото профиля, ввести имя, номер телефона, данные

Вашей компании и прочую информацию. Нажмите  $\vee$ , Ваше устройство автоматически сгенерирует QR-код визитной карточки. Отправьте свою визитную карточку, используя QR-код. Или нажмите  $\overline{a}$ , выберите способ отправки, затем следуйте инструкциям на экране.

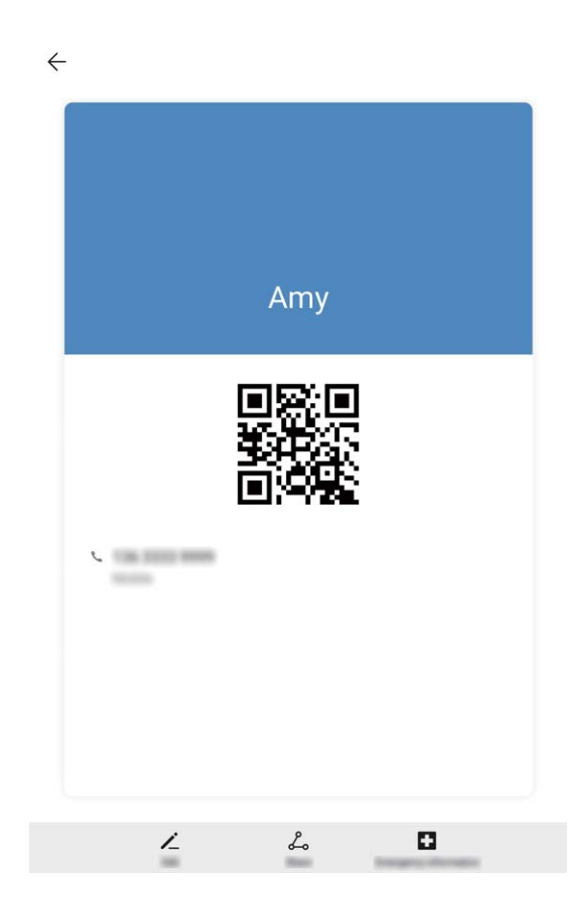

**Отправка контакта**: Откройте приложение **Контакты**, выберите контакт для отправки, затем нажмите на значок QR-кода в правом верхнем углу экрана сведений контакта, чтобы отправить его данные с помощью QR-кода. Или нажмите **Отправить**, выберите способ отправки, затем следуйте инструкциям на экране.

Если устройство человека, которому Вы хотите отправить контакт, поддерживает сканирование QR-кодов, он может сделать фото этого QR-кода или отсканировать его для добавления в контакты на своем устройстве.

## <span id="page-19-0"></span>**Управление контактами**

### **Управление контактами**

Приложение Контакты предоставляет широкий набор функций управления контактами. Вы можете посмотреть все контакты либо контакты, хранящиеся на устройстве или на SIM-карте. Добавляйте контакты в Избранное, чтобы быстро находить их.

**Объединение повторяющихся контактов**: Для объединения повторяющихся контактов используйте функцию **Объединить дублирующие контакты**. На экране списка контактов выберите > **Настройки** > **Управление контактами** > **Объединить дублирующие контакты**.

**Просмотр контактов из разных аккаунтов**: На экране списка контактов выберите > **Настройки** > **Фильтр контактов**, затем выберите аккаунты для отображения их контактов. Вы также можете:

- **Включить упрощенный режим**: Выберите > **Настройки** > **Фильтр контактов** и включите **Простой вид**.
- Посмотреть количество контактов в аккаунте: Выберите  $\frac{1}{2}$  > Настройки > **Фильтр контактов**. В области **Аккаунты** отображается общий и доступный объем памяти контактов на SIM-карте.

**Добавление контактов в Избранное**: Добавляйте в Избранное контакты, с которыми часто общаетесь. На экране списка контактов нажмите на контакт, который хотите добавить в Избранное, затем нажмите **Избранное**.

**Удаление контактов**: На экране списка контактов нажмите и удерживайте контакт, который хотите удалить, затем нажмите **Удалить**. Чтобы удалить несколько контактов, выберите > **Настройки** > **Управление контактами** > **Удалить несколько контактов**, выберите контакты, которые хотите удалить, затем нажмите  $\overline{\mathbb{U}}$ .

### **Управление группами контактов**

Хотите отправить одно сообщение нескольким коллегам или друзьям? Функция умных групп автоматически группирует Ваши контакты по названиям компаний и городам, чтобы Вы могли быстро отправить им групповое сообщение или электронное письмо.

**Создание группы контактов**: На экране списка групп нажмите  $+$ , введите имя группы (например, Семья или Друзья), затем нажмите **OK**. Следуя инструкциям на экране, добавьте контакты в группу, затем нажмите  $\vee$ .

**Редактирование группы**: На экране списка групп нажмите на группу, которую хотите изменить, затем нажмите  $+$ , чтобы добавить контакт, или нажмите  $\cdot$ , чтобы **Удалить участников**, **Мелодия группы** или **Переименовать**.

**Удаление группы**: На экране списка групп нажмите и удерживайте группу, затем нажмите **Удалить**.

### **Добавление контактов в черный и белый списки**

Добавьте контакты в черный список, чтобы не получать назойливые или спам-вызовы. Добавьте контакты в белый список, чтобы получать вызовы только от контактов в нем.

Чтобы добавить контакт в черный список, откройте **Контакты**, нажмите на контакт,

затем нажмите  $\cdot \cdot$  > **В черный список**. Сообщения и вызовы от этих контактов будут блокироваться.

Вы также можете добавить контакты в черный список в приложении **Диспетчер**

**планшета**. Выберите Заблокировано >  $\frac{\text{cos}}{\text{cos}}$  > Черный список, нажмите  $+$  и добавьте контакты, которые хотите заблокировать.

**Просмотр контактов в белом списке**: Откройте приложение **Диспетчер планшета** и выберите **Заблокировано** > > **Белый список**.

**Удаление контактов из черного списка**: Откройте **Контакты**, нажмите на контакт,

который хотите удалить из черного списка, затем выберите > **Удалить из черного списка**.

#### **Удаление всех упоминаний контакта**

Используйте функцию удаления упоминаний контакта, чтобы удалить записи всех вызовов и сообщений контакта.

Планшетные ПК с поддержкой только Wi-Fi-соединения не поддерживают эту функцию.

Откройте приложение **Контакты**, выберите контакт, затем выберите > **Удалить все упоминания контакта** > **Удалить**. Записи всех вызовов и сообщений контакта будут удалены.

# <span id="page-21-0"></span>**Вызовы**

## **Экстренные вызовы**

В чрезвычайной ситуации, если Ваше устройство включено и находится в зоне покрытия сети, Вы можете выполнить экстренный вызов, даже когда экран устройства заблокирован, сигнал сети отсутствует.

- На планшетных ПК, поддерживающих в качестве стандарта связи только Wi-Fi, нельзя выполнять голосовые вызовы.
- Функция экстренных вызовов регулируется местными законами и предоставляется Вашим оператором сети. На работу функции экстренных вызовов могут влиять сеть и факторы окружающей среды. В экстренных ситуациях не полагайтесь на Ваше устройство как на единственный способ связи.

Откройте приложение **Телефон** или на экране блокировки нажмите **Экстренный**

вызов, введите номер телефона экстренной службы, затем нажмите **. В натем** . Когда на устройстве сильный сигнал сети, есть доступ в Интернет и службы определения местоположения включены, Ваше текущее местоположение может отображаться на экране телефона для его предоставления экстренным службам.

# <span id="page-22-0"></span>**Камера**

## **Основные функции камеры**

### **Настройка режимов съемки**

Предустановленные режимы съемки не позволяют в полной мере раскрыть Ваш талант фотографа? Вы можете загружать или удалять режимы съемки согласно Вашим предпочтениям.

Загрузка дополнительных режимов съемки. Откройте приложение **Се Камера** > Еще > **Загрузить**. Выберите режимы съемки, которые хотите загрузить, и нажмите **ДОБАВИТЬ**.

**Обновление режимов съемки**. Чтобы обновить режимы съемки, откройте экран **Еще**. Рядом с режимами съемки, для которых доступны обновления, будет отображаться красная точка. Обновите режимы съемки, следуя инструкциям на экране.

**Удаление режимов съемки**. Выберите **Еще** >  $\angle$ , нажмите  $\degree$ , чтобы удалить ненужные режимы съемки.

Предустановленные режимы съемки в приложении Камера нельзя удалить.

### **Использование сетки при съемке фото**

Ваши фотографии больше не будут перекошенными или смещенными по центру. Используйте сетку для получения идеальных снимков.

Выберите **Камера** > , чтобы открыть экран **Настройки**. Нажмите **Сетка** и выберите тип сетки или линий.

**Правило третей**. Используйте режим **Сетка** или **Фи-сетка**. Четыре точки пересечения на сетке — это зоны фокусировки на фотографии. Для достижения наилучшего результата поместите объект съемки на одну из точек пересечения.

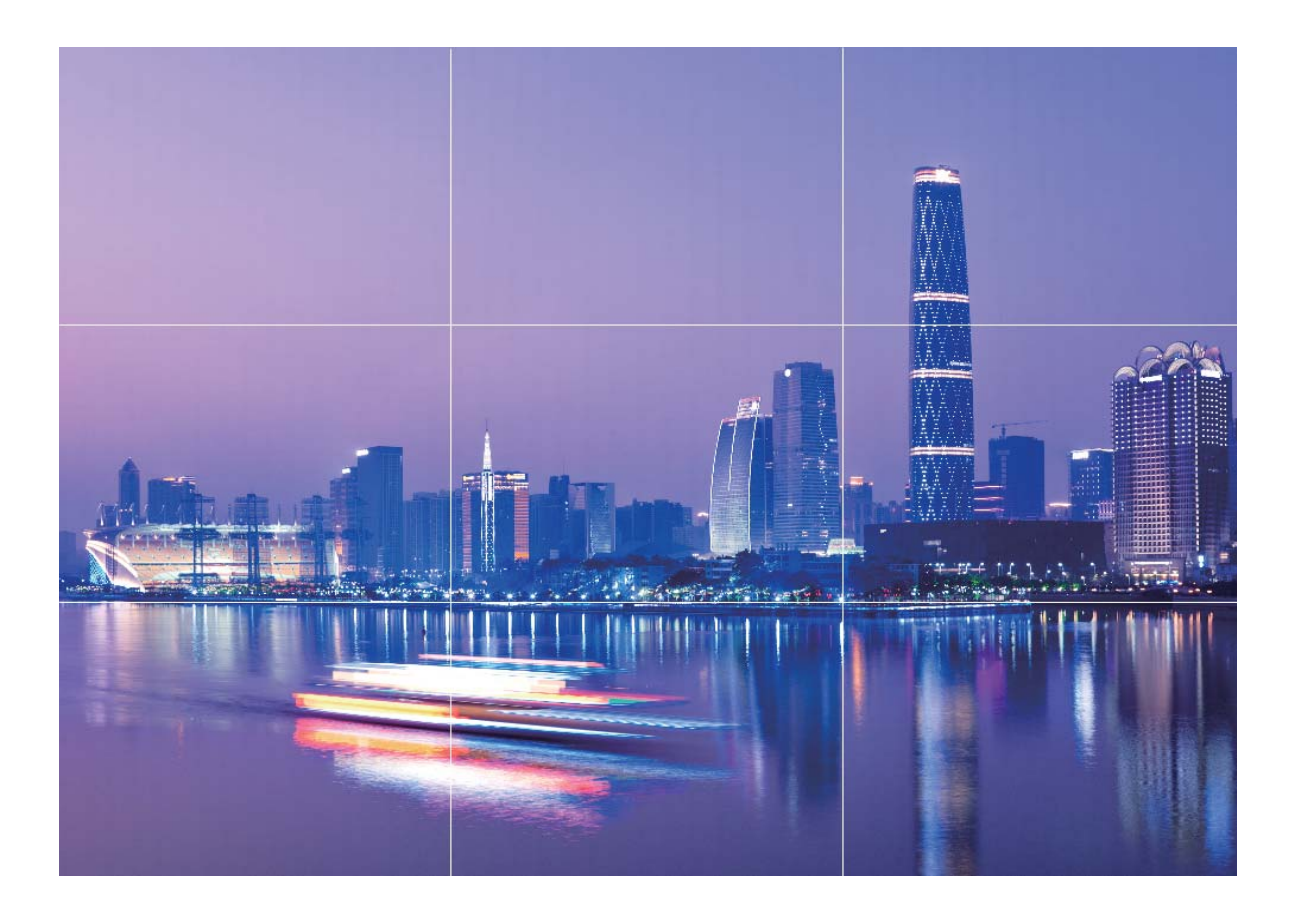

**Спираль Фибоначчи**. Используйте сетку типа **Спираль (влево)** или **Спираль (вправо)**. Поместите объект съемки в центр спирали.

<span id="page-24-0"></span>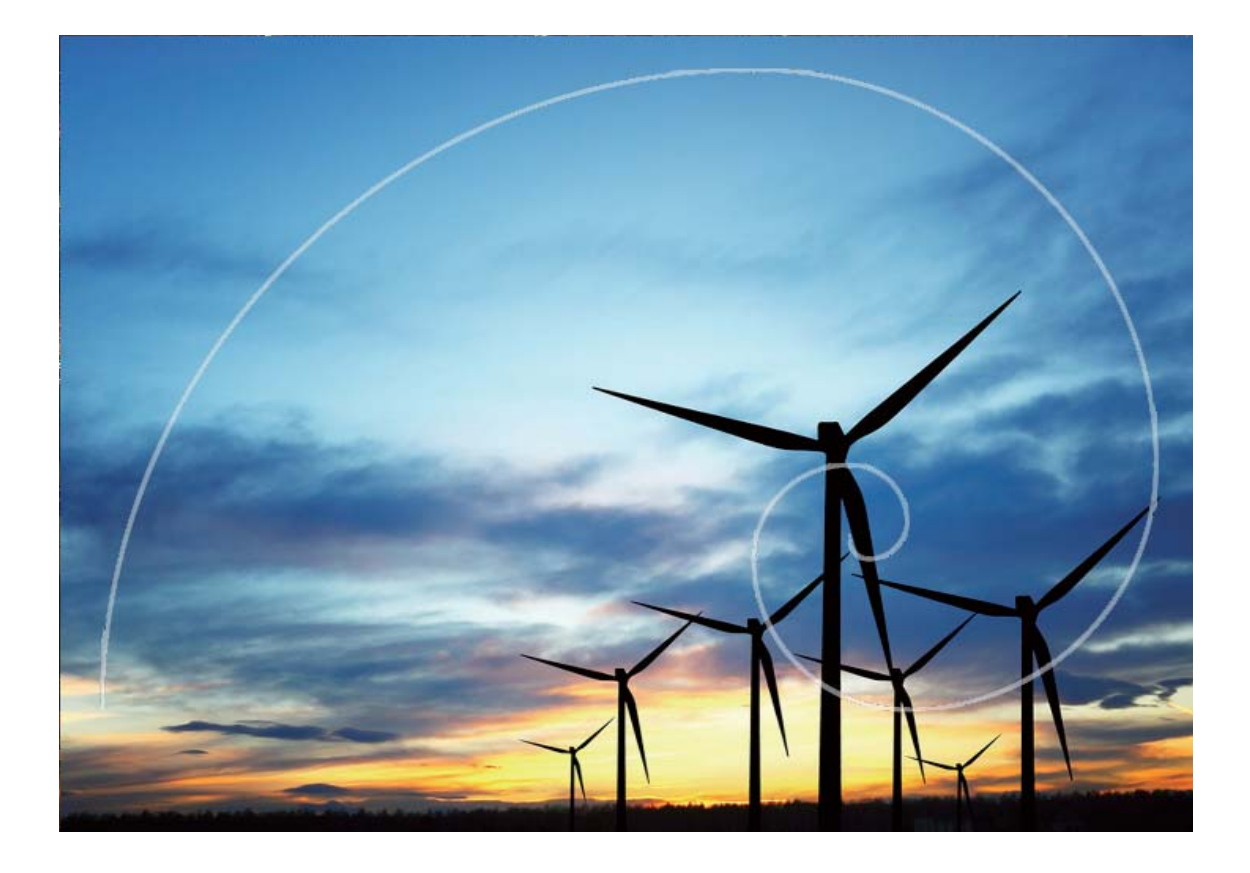

## **Режим Свет**

#### **Съемка огней ночного города**

Режим Фары позволяет запечатлеть рисунки, которые создают фары машин ночью.

- Для получения оптимального результата делайте снимок на некотором удалении от объекта съемки и немного выше него. Во избежание передержки свет фар не должен светить прямо в объектив камеры.
	- Во избежание случайных движений во время съемки поместите устройство на штатив или твердую поверхность.

Откройте приложение **Камера** > **Еще** > **Свет** > **Фары**. Держите устройство неподвижно, нажмите на значок  $\circledast$ , чтобы начать съемку. Образец изображения отображается на экране камеры. Нажмите  $\bigcirc$ , когда закончите съемку.

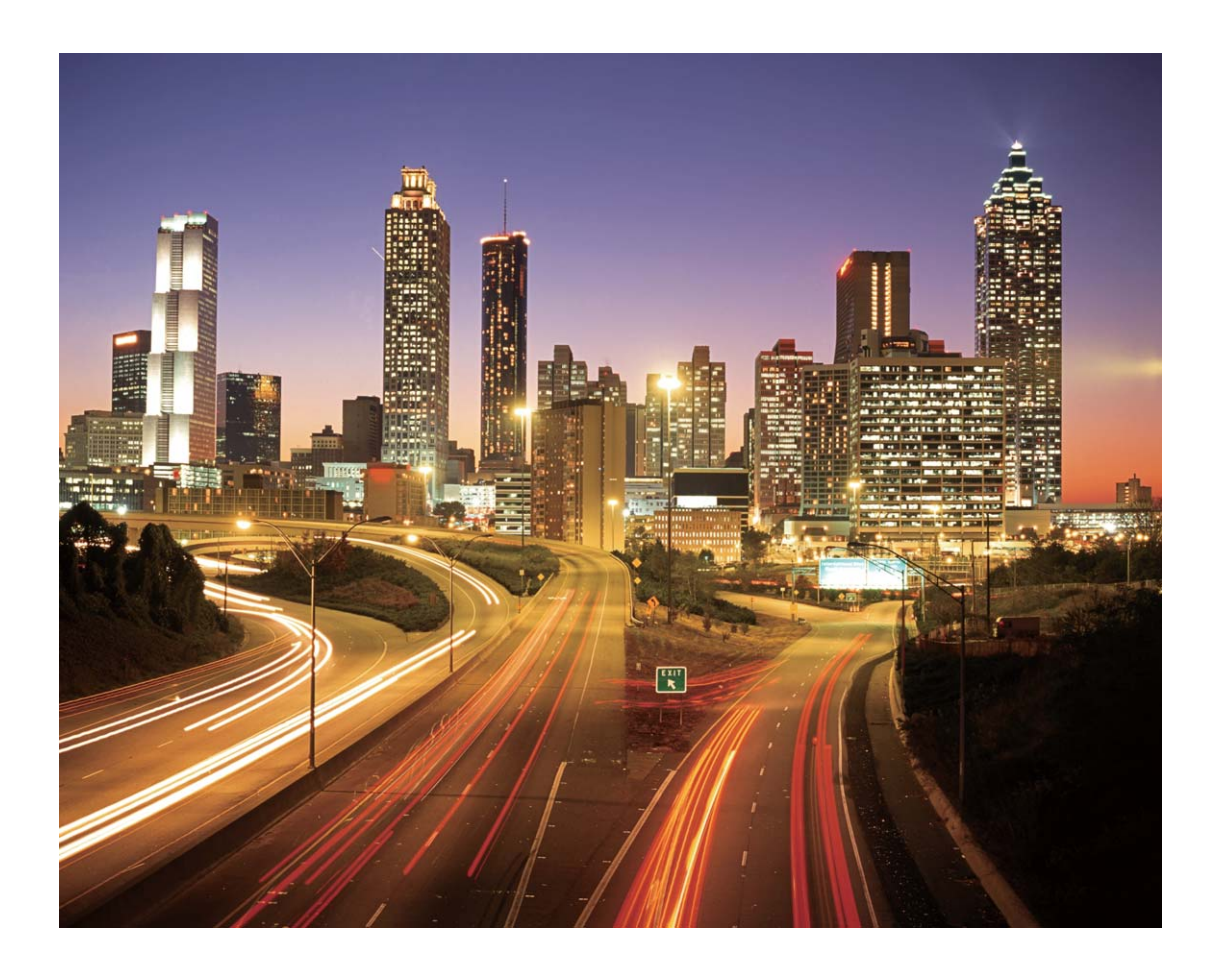

### **Световые граффити**

Световое граффити позволяет создавать картины или писать слова, перемещая источник света перед камерой.

- Найдите темное место вдали от других источников света, убедитесь, что на экране камеры не виден силуэт художника. Выберите яркий источник света подходящего цвета, например фонарик или светящуюся палочку.
	- Во избежание случайных движений во время съемки поместите устройство на штатив или твердую поверхность.

Откройте приложение **Камера** > **Еще** > **Свет** > **Световое граффити**. Держите устройство неподвижно, нажмите на значок  $\bullet$ , чтобы начать съемку. Образец изображения отображается на экране камеры. Нажмите  $\bigodot$ , когда закончите съемку.

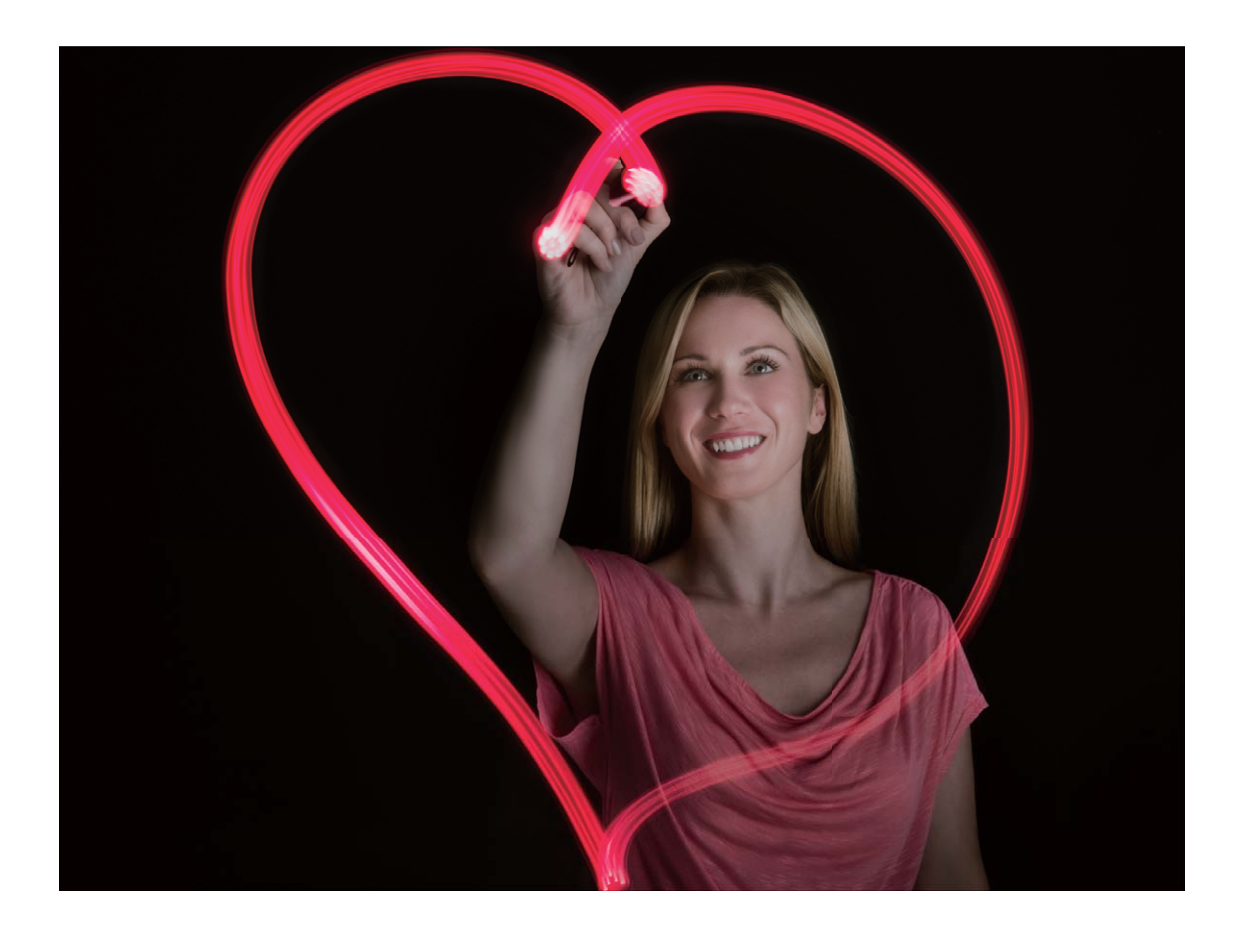

#### **Съемка рек и водопадов**

В режиме Вода можно делать великолепные фотографии водопадов и бегущих рек.

- Эта функция позволяет делать великолепные фотографии водных потоков и водопадов.
	- Во избежание случайных движений во время съемки поместите устройство на штатив или твердую поверхность.

Выберите **Камера** > **Еще** > **Свет** > **Вода**. Держите устройство неподвижно, нажмите на значок  $\circledR$ , чтобы начать съемку. Образец изображения отобразится на экране камеры. Нажмите  $\bigcirc$ , когда закончите съемку.

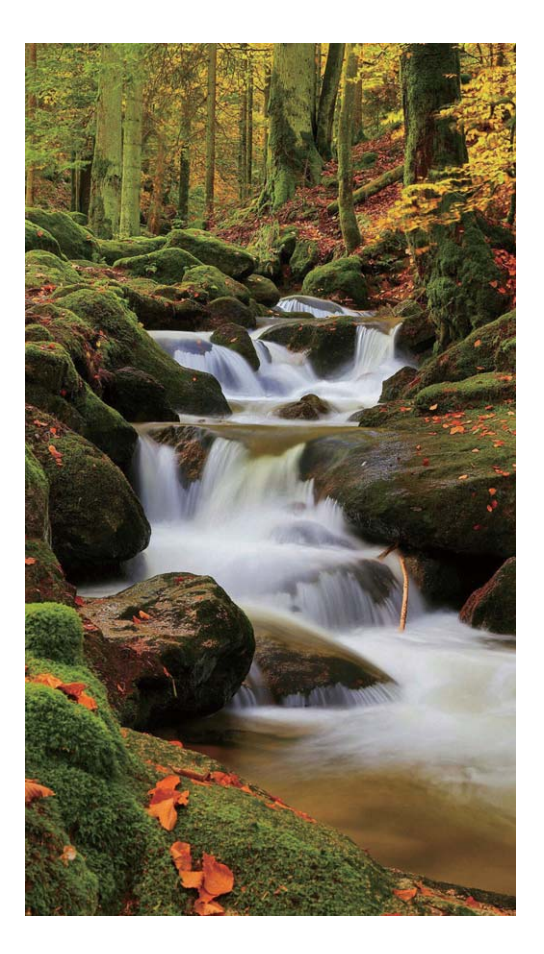

#### **Съемка звездного неба**

В режиме Звезды можно снимать движение звезд по ночному небосклону.

- Для получения оптимального результата съемку следует проводить в безоблачную погоду, вдали от ярко освещенных объектов, на открытом пространстве, где ничто не закрывает небо.
	- Во избежание случайных движений во время съемки поместите устройство на штатив или твердую поверхность.

Выберите **Камера** > **Еще** > **Свет** > **Звезды**. Держите устройство неподвижно, нажмите на значок  $\circledcirc$ , чтобы начать съемку. Образец изображения отобразится на экране камеры. Нажмите  $\bigodot$ , когда закончите съемку.

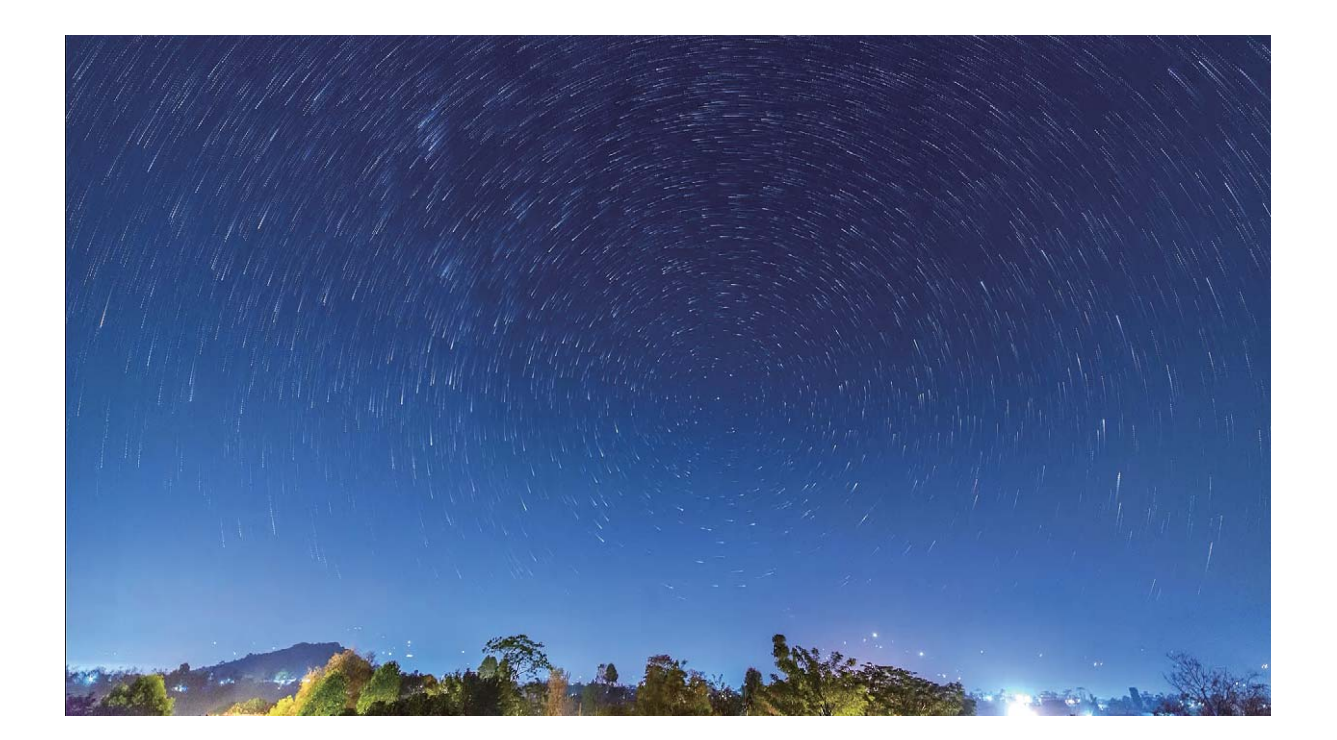

# <span id="page-29-0"></span>**Галерея**

## **Систематизация альбомов**

**Создание альбома**. На вкладке **Альбомы** нажмите **Добавить альбом**, введите название альбома и нажмите **OK**. Выберите фото или видео, которое хотите добавить в альбом.

**Перемещение фото и видео**. Вы можете переместить фото и видео из нескольких альбомов в один для удобного управления ими и их просмотра. Нажмите и

удерживайте фото или видео, которое хотите переместить, пока не отобразится  $\mathbf{V}$ .

Затем выберите фото и видео для перемещения. Нажмите  $\left[\vec{a}\right]$  и выберите альбом, в который хотите переместить выбранные фото или видео. Перемещенные фото или видео будут недоступны в исходных альбомах.

**Добавление фото и видео в Избранное**. Вы можете добавить фото и видео в Избранное. Выберите фото или видео, которые хотите добавить в альбом **Избранное**, затем нажмите  $\heartsuit$  . Фото и видео, добавленные в Избранное, будут по-прежнему храниться в исходных альбомах. На их миниатюрах будет отображаться значок  $\heartsuit$  .

**Скрытие альбомов**. Вы можете скрыть альбомы, чтобы обеспечить их

конфиденциальность. На вкладке **Альбомы** выберите > **Скрыть альбомы** и включите переключатели альбомов, которые хотите скрыть.

Альбомы **Камера**, **Видео**, **Избранное** и **Скриншоты** нельзя скрыть.

**Удаление фото и видео**. Нажмите и удерживайте фото или альбом, пока не появится значок  $\boxed{\vee}$ . Выберите элементы, которые хотите удалить, и нажмите  $\overline{\mathbb{U}}$  > **Удалить**. Удаленные фото и видео будут некоторое время храниться в альбоме **Недавно удаленное**, затем будут удалены без возможности восстановления. На фото будет отмечено количество дней, через которое оно будет удалено. Чтобы удалить фото или видео без возможности восстановления вручную, нажмите и удерживайте его миниатюру, затем выберите > **Удалить**.

**Восстановление удаленных фото и видео**. Откройте альбом **Недавно удаленное**, нажмите и удерживайте фото или видео, пока не появится значок  $\blacktriangledown$ . Выберите элементы, которые хотите восстановить, затем нажмите  $\, \mathcal{D}$ , чтобы восстановить их в исходных альбомах. Если исходный альбом удален, будет создан новый альбом.

# <span id="page-30-0"></span>**Вызовы и сообщения (недоступно для устройств с поддержкой только Wi-Fi)**

## **Умное энергосбережение**

Откройте **Диспетчер планшета**, нажмите  $\overline{\theta}$ , затем нажмите **Оптимизация**. Система проведет анализ статистики использования батареи и предложит способы оптимизации энергопотребления. Вы также можете выбрать режимы энергосбережения.

- **Анализ и оптимизация энергопотребления**. Нажмите **Оптимизация**. Система проведет анализ статистики использования батареи и предложит способы оптимизации энергопотребления.
- **Просмотр сведений об энергопотреблении**. Нажмите **Статистика использования батареи**. На экране **Статистика использования батареи** цветные полосы под графой **Зарядка** указывают на зарядку устройства. Промежутки между ними указывают на периоды, когда устройство не заряжалось. Эта функция не расходует энергию устройства. Нажмите **Использование батареи**, чтобы посмотреть энергоемкие приложения и процессы.
- **Отображение оставшегося уровня заряда батареи в строке состояния**. Включите **Процент заряда** и выберите режим отображения.

Для получения дополнительной информации о настройках энергосбережения откройте приложение **Диспетчер планшета** и выберите  $\exists$ . Доступны следующие опции.

**Проверка статистики использования батареи энергоемкими приложениями**. Нажмите **Архив энергоемких приложений**. Закройте неиспользуемые приложения.

После включения режима **Производительный режим** устройство будет контролировать производительность приложений в зависимости от их приоритета и текущего использования (например, когда во время игры). Однако в этом режиме может повыситься энергопотребление и Ваше устройство может нагреться.

## **Оптимизация**

Ваше устройство последнее время работает медленно? Вы беспокоитесь, что устройство может быть уязвимо для атак вредоносных программ, и хотите защитить его от других угроз безопасности? Используйте функцию оптимизации, чтобы повысить производительность устройства и защитить его от угроз безопасности.

Откройте приложение **Диспетчер планшета** и нажмите **ОПТИМИЗАЦИЯ**. Будет проведена автоматическая оптимизация производительности устройства, настроек безопасности, работы батареи и настроек управления устройством. Вы также можете самостоятельно настроить варианты оптимизации. Когда требуется оптимизация,

<span id="page-31-0"></span>система порекомендует использовать Диспетчер. Диспетчер поможет повысить скорость работы устройства, выполнить проверку на угрозы безопасности, оптимизировать энергопотребление, отслеживать и блокировать вызовы и сообщения, поступающие с неизвестных номеров, и вызовы, содержащие угрозы. Вызовы и сообщения (недоступно для устройств с поддержкой только Wi-Fi)

## **Очистка памяти**

По мере заполнения памяти устройства его производительность может снизиться. Используйте функцию очистки памяти для освобождения места в памяти, повышения производительности системы и обеспечения бесперебойной работы устройства.

Откройте приложение **Диспетчер планшета**, затем нажмите **Очистка памяти**, чтобы очистить память устройства и удалить кэш для оптимизации производительности одним касанием. Если после выполнения этой операции места в памяти по-прежнему недостаточно, выполните глубокую очистку.

## **Включение сканирования на вирусы**

Открытие неизвестных рекламных сообщений или ссылок может привести к заражению устройства троянами или вредоносными программами, которые будут скрытно установлены на устройстве и могут красть личные данные. Сканирование устройства на вирусы позволяет локализовать и устранить потенциальные угрозы.

Параметр **Сканирование на вирусы** по умолчанию включен. Чтобы посмотреть,

откройте **Диспетчер планшета** и нажмите **Сканирование на вирусы**. Напоминание о необходимости провести проверку на вирусы по умолчанию включено. Вы будете уведомлены, если сканирование на вирусы не выполнялось более 30 дней.

## <span id="page-32-0"></span>**Электронная почта**

## **Сортировка электронных писем по темам**

Надоел беспорядок в электронной почте? Распределите электронные письма по темам для удобства чтения и поиска.

На экране электронных писем выберите  $\equiv$  > **Настройки** > Общие, затем включите **Объединить по темам**.

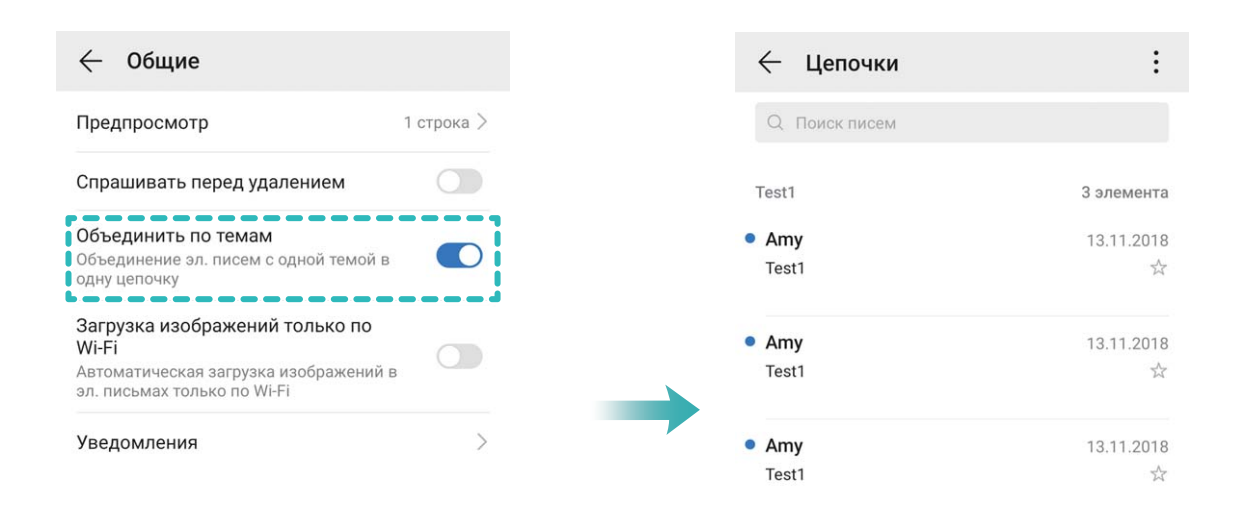

 $\hspace{0.1mm} +$ 

## **Включение уведомлений о новых электронных**

### **письмах**

**Быстрый ответ на письмо**: Новые электронные письма будут отображаться на панели уведомлений. Нажмите на письмо, чтобы ответить на него.

## **Управление аккаунтами электронной почты**

Вы можете управлять несколькими аккаунтами электронной почты одновременно на Вашем устройстве Huawei.

<span id="page-33-0"></span>Откройте приложение **Эл. почта**. Доступные действия:

- $\cdot$  **Проверка электронной почты**: На экране **Входящие** нажмите  $\equiv$ , выберите аккаунт электронной почты, чтобы посмотреть список писем. Проведите вниз по экрану, чтобы обновить список писем. Откройте электронное письмо, чтобы прочитать, переадресовать, удалить его или ответить на него. Проведите влево или вправо по экрану, чтобы прочесть предыдущее или следующее письмо. Чтобы удалить несколько писем, нажмите и удерживайте письмо, чтобы перейти к управлению письмами. Выберите письма, затем нажмите  $\overline{\mathbb{U}}$  .
- **Синхронизация электронных писем**: Проведите вниз по экрану **Входящие**, чтобы обновить список писем. Выберите  $\equiv$  > **Настройки**, нажмите на аккаунт, затем включите **Синхронизация почты**. Для автоматической синхронизации электронной почты нажмите **График синхронизации** и настройте частоту синхронизации.
- **Поиск электронных писем**: На экране списка электронных писем нажмите на строку поиска, введите в ней ключевые слова, например тему и содержимое электронного письма.
- $\cdot$  Добавление нескольких аккаунтов электронной почты: Выберите  $\equiv$  > Настройки > **Добавить аккаунт**, выберите Вашего провайдера электронной почты и введите Ваши данные.
- **Переключение между аккаунтами электронной почты**: На экране аккаунтов нажмите  $\equiv$  , затем нажмите на имя аккаунта, чтобы переключиться на него.
- $\cdot$  **Настройка аккаунтов электронной почты**: На экране аккаунтов выберите  $\equiv$  > **Настройки**, выберите аккаунт, чтобы настроить **Имя аккаунта**, **Аккаунт по умолчанию** и **Удалить аккаунт**.

## **Управление VIP-контактами электронной почты**

Боитесь пропустить электронное письмо от важного контакта? Добавьте важные контакты в список VIP. Письма от VIP-контактов будут автоматически перемещаться в папку Входящие VIP.

Откройте приложение **Эл. почта** и выберите > **Настройки** > **VIP-контакты**. С экрана **Список VIP** перейдите в меню **Добавить** > **Создать** или **Добавить из списка контактов**.

**Добавление или удаление VIP-контактов**: На экране **Список VIP** нажмите  $+$  или для управления VIP-контактами.

# <span id="page-34-0"></span>**Календарь**

## **Импорт важных событий в Календарь**

Боитесь пропустить важное событие, полученное в электронном письме? Импортируйте важные события в Календарь для удобного просмотра.

Откройте приложение **Эл. почта**, выберите событие из электронного письма, затем

выберите > **Добавить в календарь**.

# <span id="page-35-0"></span>**Инструменты**

## **Управление временем доступа**

Хотите достичь баланса между цифровой и реальной жизнью? Выполните нижеприведенные действия для управления временем доступа.

Откройте **Настройки**, нажмите **Цифровой баланс** и включите **Управление временем доступа**. Затем выберите **Это мой планшет** в разделе **Настроить пользователя**. Нажмите **Готово** для управления временем доступа.

После включения функции **Управление временем доступа** Вы можете выполнить следующие действия.

- **Настройка времени доступа**. Нажмите **Доступное время** и настройте лимит использования приложений в полях **Рабочие дни** и **Отдых**. Чтобы посмотреть доступное время, откройте панель уведомлений.
- **Настройка ограничения использования приложений**. Нажмите **Ограничения приложений**, выберите приложение, доступ к которому хотите ограничить, затем включите **Всегда разрешено** или **Ограниченное использование**, чтобы настроить лимит времени.
- **Настройка времени отхода ко сну**. Нажмите **Время отхода ко сну**, включите **Время отхода ко сну**, затем настройте параметры **Время начала** и **Время окончания**. Во время сна экран становится серым.

# <span id="page-36-0"></span>**Подключение устройств**

## **Передача данных по Bluetooth**

Установите Bluetooth-соединение между Вашим устройством и другим устройством для отправки данных, импорта и экспорта контактов и использования режима Bluetoothмодема.

**Отправка файлов по Bluetooth**: Убедитесь, что Ваше устройство и другое устройство находятся в зоне действия Bluetooth (10 м). Установите Bluetooth-соединение для обмена мультимедийными файлами, веб-страницами, контактами, документами и

приложениями между двумя устройствами. Откройте приложение **Файлы**, нажмите и удерживайте файл, который хотите отправить, затем перейдите в **Еще** > **Отправить** > **Bluetooth**. Следуя инструкциям на экране, включите Bluetooth. Когда устройство, с которым Вы хотите установить сопряжение, определено (на нем должен быть включен Bluetooth, устройство должно быть видимым), нажмите на имя устройства, чтобы установить сопряжение и отправить файлы.

**Получение файлов по Bluetooth**: На рабочем экране проведите вниз по строке состояния, чтобы открыть панель уведомлений, затем нажмите  $\overline{\mathscr{K}}$ , чтобы включить Bluetooth. Нажмите **Принять** в уведомлении о входящем файле, чтобы принять его. По умолчанию полученные файлы сохраняются в папке **bluetooth** в приложении **Файлы**.

**Импорт и экспорт контактов по Bluetooth**: Откройте приложение **Контакты**,

выберите > **Настройки** > **Импорт/экспорт**, затем выполните следующие действия:

- **Импорт контактов**: Нажмите **Импорт данных по Bluetooth**. Следуя инструкциям на экране, установите Bluetooth-соединение с другим устройством. Контакты будут автоматически импортированы с другого устройства на Ваше устройство.
- **Экспорт контактов**: Нажмите **Отправка контактов**, выберите контакты, которые хотите отправить, нажмите  $\stackrel{\circ}{\longleftarrow}$  и выберите **Bluetooth**. Следуя инструкциям на экране, установите Bluetooth-соединение с другим устройством. Выбранные контакты будут автоматически экспортированы с Вашего устройства на другое устройство.

## **Передача данных между устройством и USBнакопителем**

USB-OTG позволяет передавать файлы напрямую между Вашим устройством и другими устройствами (телефонами, планшетами, камерами, принтерами) без использования ПК. Вы также можете использовать кабель USB-OTG для подключения Вашего устройства к USB-накопителю и передачи файлов между ними.

**Передача данных между Вашим устройством и USB-накопителем**

<span id="page-37-0"></span>Можно использовать кабель USB-OTG для доступа к файлам на USB-накопителях или карт-ридерах с помощью Вашего устройства.

- Эта функция доступна только на устройствах с поддержкой USB-OTG.
	- Если у устройства есть USB-порт Type-C, приобретите сертифицированный Huawei адаптер microUSB — USB Type-C или используйте кабель USB-OTG с USBконнектором Type-C.
- **1** Подключите USB-накопитель к Вашему устройству с помощью кабеля USB-OTG.

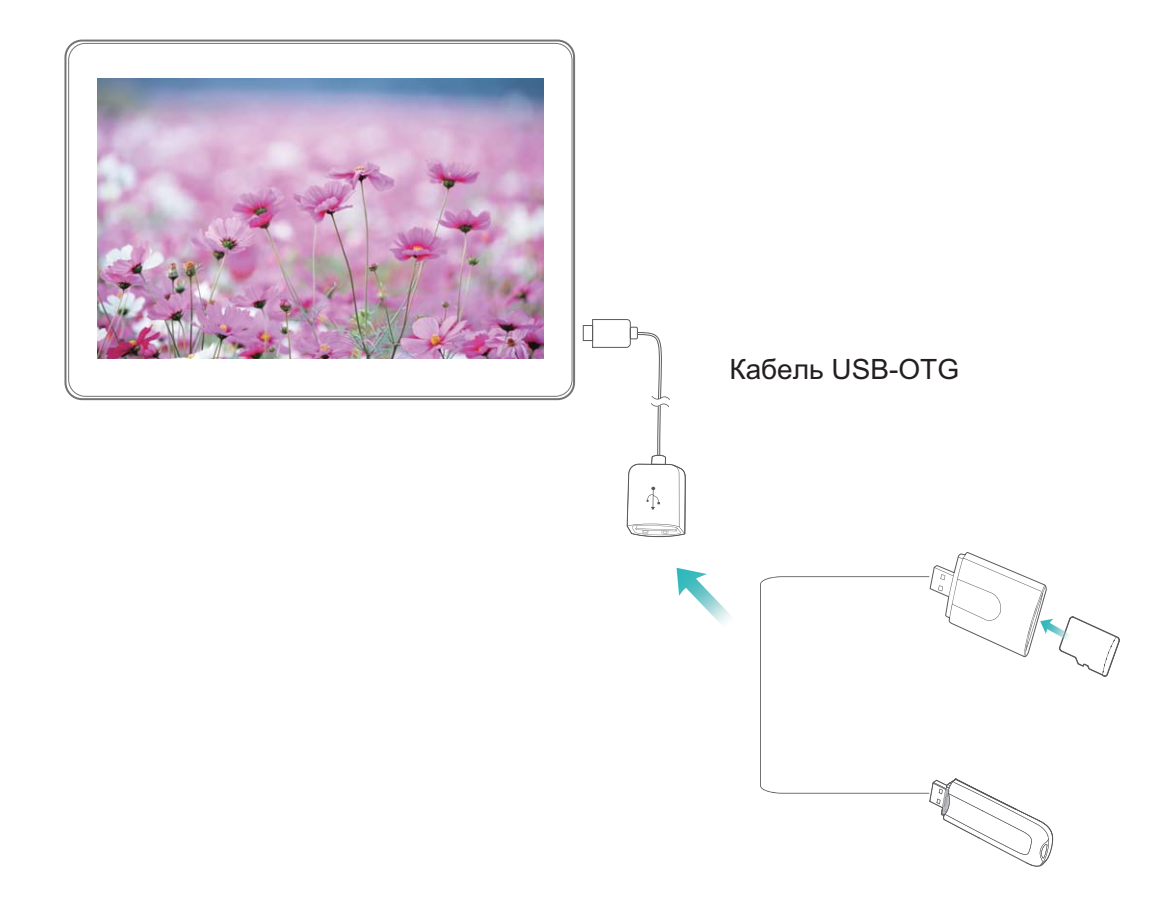

- **2** Выберите **Файлы** > **Категории** > **USB-накопитель**, выберите USB-накопитель, затем выберите данные, которые хотите скопировать, и скопируйте их в целевую папку.
- **3** После завершения переноса выберите **Настройки** > **Память** > **USB-накопитель** > **Извлечь**.
- **4** Отключите кабель USB-OTG и USB-кабель от обоих устройств.

## **Huawei Share: новый способ обмена файлами**

Как быстро отправить приложения, изображения и файлы с Вашего устройства на другие мобильные устройства или ПК? Huawei Share поддерживает быстрый обмен приложениями и файлами между телефоном, планшетом и ПК.

Huawei Share поддерживает передачу данных между следующими устройствами:

- <span id="page-38-0"></span>• Между мобильными телефонами и планшетами: можно использовать Huawei Share для обмена фото и файлами между Вашим устройством и другими телефонами и планшетами. Нажмите и удерживайте фото или файлы, которые хотите отправить, затем выберите Huawei Share в качестве способа отправки. Отправка данных будет выполнена без расхода трафика.
- Между Вашим устройством и ПК (Windows или Mac): можно использовать Huawei Share для обмена фото и файлами между Вашим устройством и ПК, а также изменения фото на устройстве с помощью ПК. При использовании Huawei Share не требуется подключать Ваше устройство к ПК с помощью USB-кабеля для передачи данных.
	- Ваше устройство и ПК должны быть подключены к одной сети (например, к одной сети Wi-Fi).

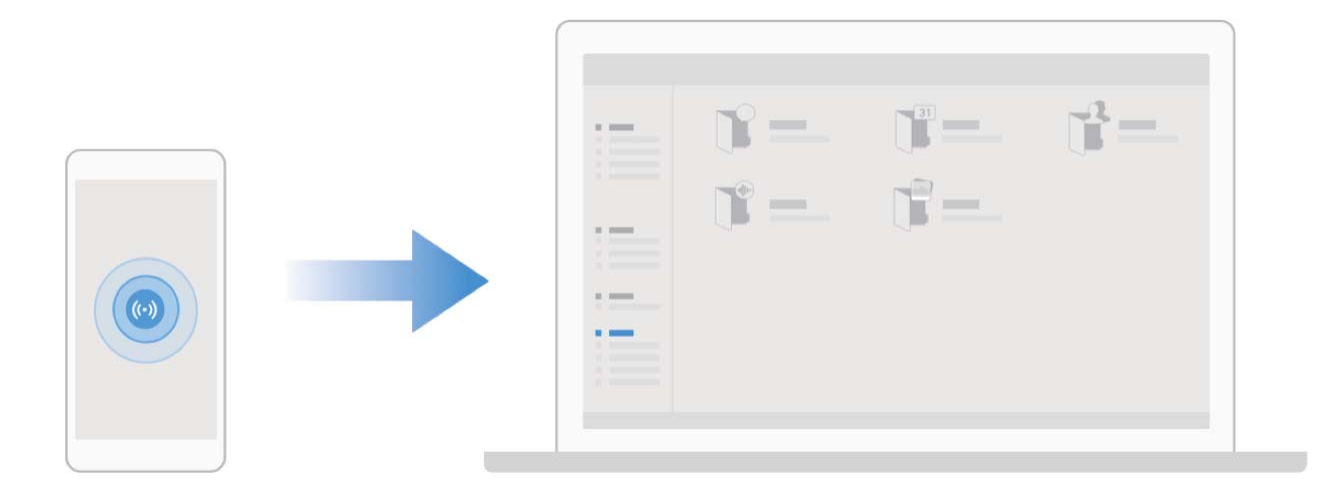

## **Передача данных между Вашим устройством и ПК с помощью Huawei Share**

Хотите быстро передать фото и видео с устройство на Ваш ПК с ОС Windows или Mac? Huawei Share — очень удобный способ, не требующий подключения USB-кабеля.

#### **Передача с устройства на ПК с ОС Windows**

- <span id="page-39-0"></span>**1** Убедитесь, что Ваше устройство и ПК подключены к одной сети (например, к одной сети Wi-Fi).
- **2** На устройстве откройте приложение **Настройки**, выберите **Подключение устройства** > **Huawei Share**, затем включите **Huawei Share** и **Обмен данными с ПК**.
- **3** На этом же экране проверьте и запишите **Имя, отображаемое на ПК**, нажмите **Подтверждение на ПК**, чтобы посмотреть и записать имя пользователя и пароль.
- **4** На ПК с ОС Windows выберите **Computer** > **Network**, дважды нажмите **Имя, отображаемое на ПК**, введите имя пользователя и пароль, записанные в прошлом шаге. Папки Внутренняя память и Альбомы устройства отобразятся на ПК.

Контент этих папок не будет автоматически сохранен на Вашем ПК с ОС

Windows, однако Вы можете открыть, скопировать или сохранить их на ПК.

**5** Вы также можете изменять файлы или фото во Внутренней памяти или Альбомах на ПК с ОС Windows, изменения будут автоматически синхронизированы с устройством. Если Вы будете изменять фото или файлы на устройстве, изменения будут синхронизированы на ПК.

#### **С устройства на Mac**

- **1** Убедитесь, что Ваше устройство и ПК подключены к одной сети (например, к одной сети Wi-Fi).
- **2** На устройстве откройте приложение **Настройки**, выберите **Подключение устройства** > **Huawei Share**, затем включите **Huawei Share** и **Обмен данными с ПК**.
- **3** На этом же экране проверьте и запишите **Имя, отображаемое на ПК**, нажмите **Подтверждение на ПК**, чтобы посмотреть и записать имя пользователя и пароль.
- **4** На Mac выберите **Finder** > **Go to** > **Network**, дваждый нажмите **Имя, отображаемое на ПК**, зарегистрируйте аккаунт пользователя, введите имя пользователя и пароль, записанные в предыдущем шаге. На Вашем Mac отобразятся папки Внутренняя память и Альбомы устройства.
	- **В** Контент этих папок не будет автоматически сохранен на Вашем Мас, однако Вы можете открыть, скопировать или сохранить их на ПК.
- **5** Вы также можете изменять файлы или фото во Внутренней памяти или Альбомах на Mac, изменения будут автоматически синхронизированы с устройством. Если Вы будете изменять фото или файлы на устройстве, изменения будут синхронизированы на Mac.
- Эта функция поддерживается на ПК Mac с iOS 10.8 и выше.

## **Быстрая печать с помощью Huawei Share**

Как быстро напечатать фото из путешествий, нужные документы или домашнюю работу ребенка с помощью Вашего устройства? Huawei Share поддерживает функцию быстрой печати.

Huawei Share — функция быстрой печати, очень удобная в использовании. Чтобы использовать ее, проведите вниз по строке состояния, на отобразившейся панели значков включите **Huawei Share**. Выберите файл, который хотите напечатать, и

нажмите **Отправить**. Если поддерживаемый принтер расположен рядом, устройство определит его. Нажмите на имя принтера, задайте настройки на экране предпросмотра и нажмите **ПЕЧАТЬ**.

- Huawei Share поддерживает быструю печать изображений и файлов PDF.
	- Чтобы посмотреть список поддерживаемых принтеров, нажмите **Подробнее** в разделе Huawei Share (для перехода в этот раздел нажмите на значок отправки на экране просмотра изображения или файла PDF, который хотите отправить), проведите влево по экрану, затем нажмите **Какие принтеры поддерживаются?** для просмотра списка.

## <span id="page-41-0"></span>**Безопасность и защита личных данных**

## **Включение блокировки приложений**

Блокировка приложений позволяет настроить пароль для важных приложений. После перезагрузки устройства или разблокировки его экрана при открытии этих приложений потребуется ввести пароль функции Блокировка приложений. Блокировка приложений обеспечивает дополнительную защиту личной информации и предотвращает несанкционированный доступ к важным приложениям на Вашем устройстве.

Включение блокировки приложений. Откройте приложение **• Настройки**. Выберите **Безопасность и конфиденциаль-ность** > **Блокировка приложений**. При первом включении функции Блокировка приложений, настройте пароль и секретный вопрос. На экране функции Блокировка приложений выберите приложения, которые хотите защитить. При первом доступе к заблокированному приложению необходимо ввести пароль. Если Вы забыли пароль, нажмите **Забыли пароль?**, введите ответ на секретный вопрос и восстановите пароль. Если Вы не задали настройки восстановления пароля, поле **Забыли пароль?** будет недоступно.

**Изменение пароля блокировки приложений или способа защиты пароля**. На экране раздела Блокировка приложений нажмите  $\overline{\mathcal{Q}}$ , затем нажмите **Изменение пароля** или **Настройка секретного вопроса**, чтобы изменить пароль блокировки приложений или защиту пароля.

### **Включение и выключение служб определения**

### **местоположения**

После получения разрешения на доступ к геоданным приложения смогут в любое время получать данные о Вашем местоположении. Если данные о Вашем местоположении получит вредоносное приложение, возникнет риск мошенничества или причинения вреда. Для защиты Ваших данных и обеспечения безопасности Вы можете включать или выключать службы определения местоположения, а также осуществлять регулярный мониторинг и управление правами приложений.

**Включение и выключение служб определения местоположения**. Откройте приложение **Настройки**, выберите **Безопасность и конфиденциаль-ность** > **Данные о местоположении**, включите или выключите **Доступ к данным о местоположении**. Когда службы определения местоположения включены, Вы можете настроить режим геопозиционирования. Когда службы определения местоположения выключены, устройство закроет всем приложениям и службам, кроме предустановленных приложений (например, Поиск устройства), доступ к сбору и

использованию данных о Вашем местоположении. При использовании этих приложений появится сообщение с просьбой включить службы определения местоположения.

- Набор доступных функций зависит от настроек оператора связи.
	- В планшетных ПК, поддерживающих в качестве стандарта связи только Wi-Fi, служба передачи данных не поддерживается.
	- Компания Huawei использует данные о местоположении исключительно для обеспечения работы определенных функций и предоставления необходимых услуг, а не для сбора и обработки Вашей личной информации.

#### **Дополнительные источники, повышающие точность определения местоположения**

**в помещении**. Откройте приложение **Настройки**, выберите **Безопасность и конфиденциаль-ность** > **Данные о местоположении** > **Дополнительные настройки** и включите или выключите поиск Wi-Fi и Bluetooth. Поиск сетей Wi-Fi и Bluetoothустройств поможет повысить точность определения местоположения в помещении.

# <span id="page-43-0"></span>**Резервное копирование и восстановление**

## **Резервное копирование данных: предотвращение**

## **утраты данных**

Боитесь случайного удаления важных данных на устройстве? Регулярно создавайте их резервные копии.

Вы можете выполнить резервное копирование данных Вашего устройства следующими способами:

- **Карта NM (нанокарта памяти)**: Если Ваше устройство поддерживает карту NM (нанокарту памяти), Вы можете создать на ней резервную копию данных.
	- $\bullet$   $\bullet$  Не все устройства поддерживают нанокарты памяти (NM).
		- Установите карту NM (нанокарту памяти) в слот 2. Приобрести карту NM (нанокарту памяти) можно в магазинах Huawei.
- **USB-накопитель**: Используя кабель USB OTG, подключите Ваше устройство к USBнакопителю и создайте на нем резервную копию данных.
- **ПК или домашние устройства NAS**: Используйте функцию поиска сетей Wi-Fi для определения папок общего доступа в Вашей сети Wi-Fi. Вы можете сохранить резервные копии важных данных, например изображений или больших файлов, на ПК или домашних устройствах NAS во избежание утраты данных и экономии места в памяти Вашего устройства.

## **Резервное копирование на USB-накопитель**

Если во внутренней памяти Вашего устройства недостаточно места или Вы хотите создать резервную копию важных данных на внешнем накопителе, с помощью кабеля USB-OTG подключите Ваше устройство к USB-накопителю, создайте на USB-накопителе резервную копию данных устройства. Таким образом можно подключить USBнакопитель, устройство считывания карт памяти (картридер) или устройство с установленной в него SD-картой.

Откройте приложение **Настройки**, выберите **Система** > **Резервное копирование и восстановление** > **Резервное копирование данных** > **Внешний накопитель** > **USBнакопитель**, нажмите **РЕЗЕРВНОЕ КОПИРОВАНИЕ**, на экране **Выбор данных** выберите данные, резервную копию которых хотите создать, затем нажмите **Резерв-ние**.

<span id="page-44-0"></span>Выберите > **Резервное копирование с шифрованием** > **Резервное копирование с шифрованием**, чтобы включить **Резервное копирование с шифрованием** на экране резервного копирования и задать пароль. Пароль будет использован при восстановлении резервных копий. Запомните пароль резервного копирования. Рекомендуется задать секретный вопрос, который поможет Вам вспомнить пароль при необходимости. Без пароля Вам не удастся восстановить резервные копии.

## **Сброс настроек устройства**

Если скорость работы Вашего устройства снизилась по причине длительного хранения кэшированных и ненужных файлов, Вы можете выполнить сброс настроек устройства, удалив ненужные файлы и восстановив настройки системы по умолчанию.

**Сброс настроек сети**: Восстановление настроек Wi-Fi, мобильной передачи данных и Bluetooth, в том числе параметров точки доступа и Bluetooth-сопряжения. Это действие не изменит другие настройки устройства и не удалит никакие данные или файлы.

Откройте **Настройки**, выберите **Система** > **Сброс** > **Сброс настроек сети**, нажмите **Сброс настроек сети**, следуя инструкциям на экране, выполните сброс настроек.

**Сброс всех настроек**: Удаление настроек сети, отпечатков пальцев, данных лица и паролей экрана блокировки. Это действие не изменит настройки функции поиска устройства или аккаунта Huawei и не удалит никакие данные или файлы.

Откройте **Настройки**, выберите **Система** > **Сброс** > **Сброс всех настроек**, нажмите **Сброс всех настроек**, следуя инструкциям на экране, выполните сброс настроек.

**Восстановление заводских настроек**: Удаление всех данных из внутренней памяти устройства, включая настройки аккаунтов и системы, данные приложений, установленные приложения, музыку, документы и изображения, восстановление заводских настроек устройства. Создайте резервную копию данных перед восстановлением заводских настроек устройства.

Откройте **Настройки**, выберите **Система** > **Сброс** > **Сброс**, нажмите **Сброс**, при необходимости введите пароль разблокировки, следуя инструкциям на экране, выполните сброс настроек.

# <span id="page-45-0"></span>**Wi-Fi и сети передачи данных**

## **Сеть Wi-Fi**

### **Передача данных по Wi-Fi Direct**

Функция Wi-Fi Direct позволяет быстро передавать данные между устройствами Huawei. Передача данных по Wi-Fi Direct выполняется быстрее, чем по Bluetooth, и не требует сопряжения устройств. Wi-Fi Direct превосходно подходит для отправки больших файлов между устройствами, находящимися недалеко друг от друга.

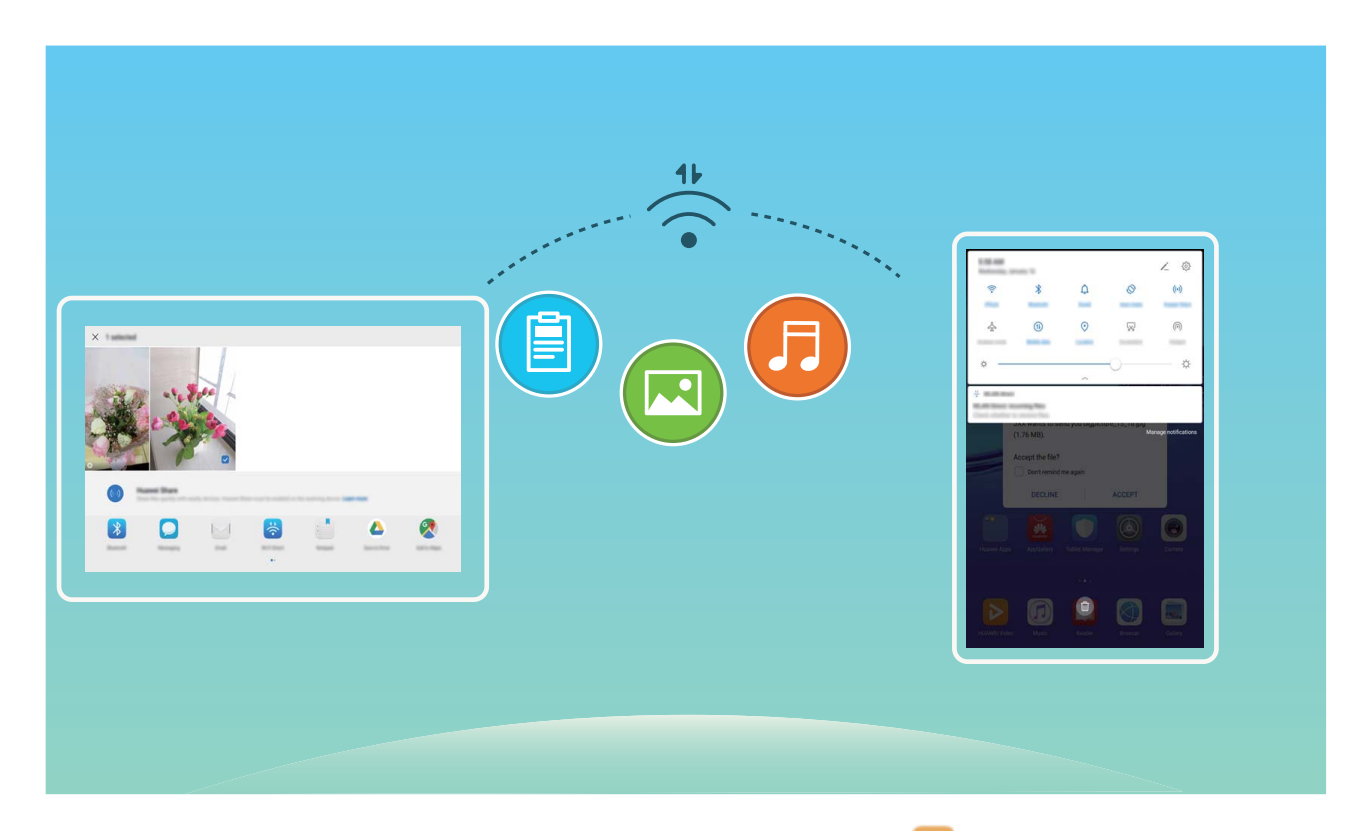

**Отправка файлов по Wi-Fi Direct**: Откройте приложение **Файлы**, нажмите и удерживайте файл, который хотите отправить, затем нажмите **Еще** > **Отправить** > **Wi-Fi Direct**. Когда другое устройство будет определено, нажмите на его имя, чтобы установить соединение и выполнить передачу файла.

**Получение файлов по Wi-Fi Direct**: Включите **Wi-Fi**. На экране настроек Wi-Fi нажмите

 > **Wi-Fi Direct**, чтобы включить определение устройств. При поступлении уведомления о входящем файле нажмите **Принять**, чтобы принять его. Полученные файлы по умолчанию сохраняются в приложении **Файлы** в папке **Wi-Fi Direct**.

### **Описание функции Wi-Fi+**

Функция Wi-Fi+ поддерживает умное подключение к сетям Wi-Fi для экономии мобильного трафика. Когда Ваше устройство определяет ранее использовавшуюся или открытую сеть Wi-Fi, оно автоматически включает Wi-Fi и подключается к этой сети.

Ваше устройство также автоматически выбирает оптимальное сетевое соединение в текущем месте для обеспечения стабильного доступа в Интернет.

После включения Wi-Fi+ Ваше устройство сможет:

• **Автоматически выбирать оптимальную сеть и подключаться к ней**:

Автоматический выбор и подключение к ранее использовавшимся или бесплатным сетям Wi-Fi, переключение на мобильную передачу данных в зависимости от уровня сигнала сети в текущем месте.

Планшетные ПК с поддержкой только сетей Wi-Fi могут выбирать между сетью Wi-Fi 5 ГГц, подключенной сетью Wi-Fi и доступными точками доступа для выбора оптимального сетевого соединения.

Чтобы проверить статус соединения, посмотрите на значки в строке состояния:

- Значок  $\widehat{\mathbb{R}}$  означает, что Ваше устройство подключено к сети Интернет по Wi-Fi.
- $\cdot$  Значок  $\circled{\mathbb{I}}$  означает, что Ваше устройство подключено к сети Интернет по мобильной сети передачи данных.
- **Автоматически включать сеть Wi-Fi:** В зависимости от доступности сетей Wi-Fi, к которым устройство подключалось ранее, сеть Wi-Fi будет включаться автоматически в определенных местах. Это предотвратит постоянный поиск новых сетей Вашим устройством.
- **Оценивать статус доступных сетей**: Оценка доступных сетей Wi-Fi во избежание автоматического подключения к сетям без доступа в Интернет.

#### **Включение и выключение Wi-Fi+**

Откройте приложение **Настройки**, выберите **Беспроводные сети** > **Wi-Fi** > > **Wi-Fi+**, включите или выключите **Wi-Fi+**.

- Когда функция Wi-Fi+ включена, устройство автоматически подключается к оптимальной доступной сети.
	- Функция Wi-Fi+ поддерживает автоматическое переключение на мобильную передачу данных, если сигнал сети Wi-Fi очень слабый. Загрузка или просмотр видео и других больших файлов по мобильной сети передачи данных может привести к дополнительным расходам. Во избежание дополнительных расходов подберите и приобретите оптимальный тарифный план.
		- Планшетные ПК с поддержкой только Wi-Fi-соединения не поддерживают эту функцию.
	- Когда функция Wi-Fi+ включена, даже если сеть Wi-Fi выключена вручную, система может автоматически включать Wi-Fi при определении доступной сети Wi-Fi, к которое устройство ранее подключалось.

## <span id="page-47-0"></span>**Предоставление доступа в Интернет другим устройствам**

Ваши друзья могут использовать мобильную передачу данных на Вашем устройстве для доступа в Интернет.

В планшетных ПК, поддерживающих в качестве стандарта связи только Wi-Fi, служба передачи данных не поддерживается.

**Режим точки доступа Wi-Fi**. Откройте **Настройки** и перейдите в раздел **Беспроводные сети** > **Режим модема** > **Точка доступа Wi-Fi** > **Настройка точки доступа**. Настройте имя, тип шифрования и пароль точки доступа Wi-Fi, затем нажмите **Сохранить** и включите точку доступа Wi-Fi.

**Настройка лимита трафика для точки доступа**. Откройте **Настройки** > **Беспроводные сети** > **Режим модема** > **Точка доступа Wi-Fi** и нажмите **Лимит данных**, чтобы установить лимит трафика для одной сессии. Когда лимит будет достигнут, точка доступа Wi-Fi будет выключена автоматически.

**Режим Bluetooth-модема**. Подключите Ваше устройство к другому устройству по Bluetooth, затем включите режим Bluetooth-модема, чтобы предоставить этому

устройству доступ в Интернет. Откройте **Настройки**, перейдите в раздел **Беспроводные сети** > **Режим модема** и включите функцию **Bluetooth-модем**. На

экране настроек **Bluetooth** сопряженного устройства нажмите <sup>१९२३</sup> рядом с именем сопряженного устройства, а затем нажмите **Интернет-доступ**, чтобы подключиться к Интернету и предоставить сопряженному устройству доступ в Интернет.

**Режим USB-модема**. С помощью USB-кабеля подключите Ваше устройство к ПК.

Откройте **Настройки**, перейдите в раздел **Беспроводные сети** > **Режим модема** и включите функцию **USB-модем**, чтобы предоставить другому устройству доступ в Интернет.

В зависимости от ОС ПК перед использованием этой функции может потребоваться установить драйверы или подключить ПК к определенной сети. Подробную информацию см. в руководстве пользователя ОС Вашего ПК.

## <span id="page-48-0"></span>**Приложения и уведомления**

## **Приложение-клон: одновременный вход в два аккаунта соцсетей**

Хотите использовать два аккаунта WeChat или Facebook на Вашем устройстве, не переключая их постоянно? Функция Приложение-клон позволяет одновременно выполнить вход в два аккаунта WeChat и Facebook, позволяя разделить работу и личную жизнь.

Функция Приложение-клон поддерживает только приложения WeChat, QQ, LINE, Facebook, Snapchat, WhatsApp и Messenger. Чтобы использовать эту функцию, загрузите и установите последние версии этих приложений.

Откройте приложение **Настройки**. Выберите **Приложения** > **Приложение-клон**, включите функцию Приложение-клон для приложений WeChat, QQ, LINE, Facebook, Snapchat, WhatsApp или Messenger.

Когда функция Приложение-клон включена, на рабочем экране устройства отображаются два значка приложения WeChat, QQ, LINE, Facebook, Snapchat, WhatsApp или Messenger. Это означает, что одновременно выполнен вход в два аккаунта соответствующего приложения. Чтобы быстро выключить функцию Приложение-клон, нажмите и удерживайте второй значок приложения на рабочем экране.

# <span id="page-49-0"></span>**Звук и экран**

## **Настройка режима Не беспокоить**

Режим Не беспокоить позволяет блокировать вызовы от неизвестных абонентов и принимать вызовы и сообщения только от избранных контактов.

Откройте приложение **Настройки**, выберите **Звуки** > **Не беспокоить**, включите **Не беспокоить**, затем нажмите **Режим Не беспокоить**, чтобы выбрать одну из нижеприведенных опций.

- **Разрешить вызовы и сообщения от важных контактов**: Выберите **По приоритету**, затем нажмите **Приоритетные события**, чтобы настроить контакты, от которых Вы будете получать вызовы и сообщения.
- **Разрешить сигналы будильника**: Выберите **Только будильник**, чтобы разрешить сигналы будильника в режиме Не беспокоить.
- **Отключить все сигналы**: Выберите **Никогда**, чтобы выключить сигналы, вибрацию и активацию экрана при поступлении входящих вызовов, сообщений и срабатывании сигналов будильника.
- $\bullet\hspace{0.1mm}$  Звуки некоторых сторонних приложений могут срабатывать, когда в режиме Не беспокоить разрешены сигналы приоритетных событий и будильников. Отключите звук сигналов этих приложений в их настройках.

**Правило (время)**: Можно настроить автоматическое включение режима Не беспокоить в нужное для Вас время, например в выходные или по вечерам. Нажмите **Время**, чтобы настроить период времени и параметры его повтора, затем включите **Время**.

**Правило (событие)**: Запрет сигналов во время встреч и событий. Нажмите **Событие**, настройте события календаря и включите **Событие**.

## **Настройки экрана**

Откройте приложение **Настройки**, нажмите **Экран**. Доступные действия:

- **Изменение масштаба отображения и размера шрифта**: Нажмите **Размер текста и отображения** и перетащите ползунки.
- **Автоматическое переключение между вертикальной и горизонтальной ориентацией**: Выберите **Другие настройки экрана** > **Автоповорот экрана** и включите переключатель. Или проведите пальцем вниз по строке состояния, чтобы

открыть панель уведомлений, затем нажмите  $\stackrel{\triangle}{\leadsto}$  .

• **Настройка цветовой температуры**: Нажмите **Цветовая температура**. Выберите **По умолчанию**, **Тепло** или **Холодно**. Также Вы можете нажать на круг или перетащить ползунок, чтобы настроить цветовую температуру вручную.

- <span id="page-50-0"></span>• **Автоматическая настройка разрешения экрана**: Нажмите **Умное разрешение** и включите **Умное разрешение**. Устройство автоматически изменит разрешение экрана для энергосбережения.
- **Включение заставки в спящем режиме**: Выберите **Другие настройки экрана** > **Заставка** и включите функцию **Заставка**. Вы можете настроить функции **Альбом** и **Время воспроизведения**. Устройство будет отображать слайд-шоу из Ваших фото, когда оно заряжается в спящем режиме.
- **Отображение дополнительной информации в строке состояния**: Нажмите **Другие настройки экрана** и включите функцию **Отображать имя оператора** или **Отображать скорость сети**.
	- Планшетные ПК с поддержкой только Wi-Fi-соединения не поддерживают эту функцию.

## **Настройки звука**

Во время просмотра фильмов или игр устройство автоматически переключается на режим стереозвучания. Вы можете настроить разные мелодии вызовов и сигналы уведомлений для различных сценариев.

**Настройка громкости системы**: Нажмите на кнопку регулировки громкости, затем нажмите  $\vee$ , чтобы настроить громкость мелодии вызова, мультимедиа, сигналов будильников и разговора.

Громкость также можно настроить в настройках системы. Откройте приложение **Настройки**, нажмите **Звуки** и перетащите ползунок, чтобы настроить громкость.

**Переключение между режимами Звук, Вибрация и Без звука**: Проведите вниз по строке состояния, чтобы открыть вкладку значков панели уведомлений. Нажмите  $\mathcal Q$ для переключения между режимами **Звук**, **Без звука** и **Вибрация**.

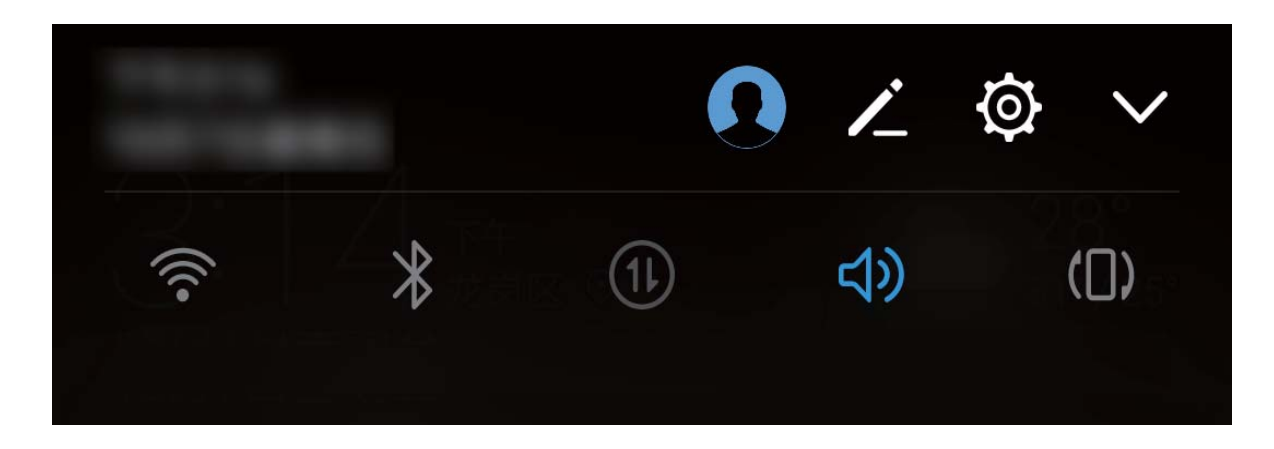

**Включение звука клавиатуры и сигналов уведомлений**: Откройте приложение **Настройки**, выберите **Звуки** > **Другие настройки звука**, чтобы включить или выключить звук клавиатуры и сигналов уведомлений.

**Включение режима Без звука**: На экране **Звуки** включите **Режим Без звука**. Включив **Режим Без звука**, включите **Вибрация в режиме Без звука**. При поступлении входящего вызова экран загорится, устройство будет вибрировать.

**Настройка мелодии вызова и сигналов уведомлений:** На экране **Звуки** выберите сигнал или используйте **Уведомление**.

# <span id="page-52-0"></span>**Память**

## **Просмотр статуса памяти**

Долго используете устройство, хотите узнать, сколько места в его памяти свободно? Вы можете проверить объем свободной памяти и при необходимости выполнить очистку памяти.

**По Не все устройства поддерживают установку карт microSD.** 

Откройте приложение **Настройки**, нажмите **Память** для просмотра статуса памяти и очистки памяти.

**Очистка памяти (рекомендуется)**: Нажмите **ОЧИСТИТЬ**, чтобы посмотреть сведения приложений. Исходя из результатов сканирования, Вы можете вручную выполнить очистку памяти или удалить определенные файлы.

## <span id="page-53-0"></span>**Система**

## **Основные настройки**

#### **Настройка языка системы**

Вы можете изменить язык системы устройства.

Откройте приложение **Настройки**, выберите **Система** > **Язык и ввод** > **Язык**, затем выберите язык. Если язык, который Вы хотите использовать, отсутствует в списке, нажмите **Добавить** для поиска дополнительных языков.

#### **Настройка даты и времени**

Если Вы путешествуете за границей или заменили SIM-карту, устройство автоматически обновит настройки даты и времени в соответствии с параметрами местной мобильной сети. Вы можете изменить дату, время и формат даты вручную, а также настроить двойные часы на экране блокировки.

Откройте приложение **Настройки**, выберите **Система** > **Дата и время**. Вы можете:

- **Изменить дату и время**: Включите функцию **Автонастройка** для синхронизации даты и времени устройства с датой и временем мобильной сети. Выключите **Автонастройка**, чтобы настроить дату и время вручную.
- **Настроить часовой пояс**: Включите функцию **Автонастройка** для синхронизации часового пояса устройства с часовым поясом мобильной сети. Выключите **Автонастройка**, чтобы настроить часовой пояс вручную.
	- Планшетные ПК с поддержкой только Wi-Fi-соединения не поддерживают эту функцию.
- **Настроить формат времени**: Включите **24-часовой формат**, чтобы использовать 24 часовой формат. Выключите **24-часовой формат**, чтобы использовать 12-часовой формат.
- **Настроить двойные часы на экране блокировки**: Если Вы путешествуете за границей, устройство автоматически обновит настройки даты и времени в соответствии с параметрами местной мобильной сети. Включите **Двойные часы** и настройте **Домашний город**, чтобы отобразить двойные часы на экране блокировки, которые будут отображать и местное время, и время в Вашем домашнем часовом поясе.
	- Планшетные ПК с поддержкой только Wi-Fi-соединения не поддерживают эту функцию.

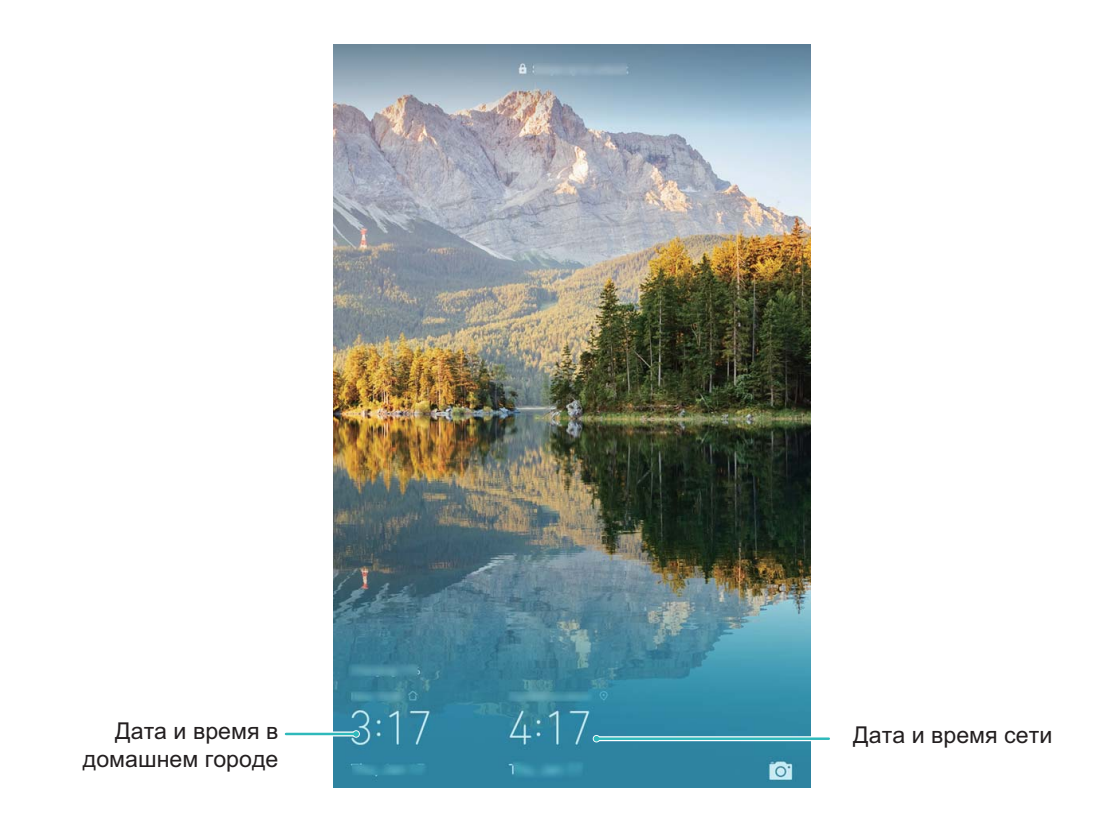

#### **Печать документов и фото**

Подключите Ваше устройство к принтеру по сети Wi-Fi, чтобы напечатать документы или фото.

- Служба печати Mopria позволяет Вам напрямую распечатывать файлы с Вашего устройства на принтерах с сертификатами Mopria. Подключите Ваше устройство к принтеру по сети Wi-Fi.
	- Если у Вашего принтера нет сертификата Mopria, обратитесь к его производителю, чтобы получить плагин для Вашей модели.

**1** Подключите устройство и принтер к одной сети Wi-Fi.

• **Подключение к точке доступа принтера**: Если у принтера есть беспроводная точка доступа, следуя инструкциям в его руководстве пользователя, включите точку доступа и настройте пароль. На Вашем устройстве откройте приложение

**Настройки** и выберите **Беспроводные сети** > **Wi-Fi**. Включите **Wi-Fi**, выберите точку доступа принтера. Следуя инструкциям на экране, подключитесь к ней.

• **Подключение по Wi-Fi Direct**: Если принтер поддерживает технологию Wi-Fi Direct, следуя инструкциям в его руководстве пользователя, включите Wi-Fi

Direct. На Вашем устройстве откройте приложение **Настройки** и выберите

**Беспроводные сети** > **Wi-Fi**. Включите **Wi-Fi**, нажмите > **Wi-Fi Direct**, затем выберите принтер из списка доступных устройств.

- **Подключение к роутеру**: На принтере включите Wi-Fi и подключите его к роутеру. На Вашем устройстве откройте приложение **Настройки** и выберите **Беспроводные сети** > **Wi-Fi**. Включите **Wi-Fi**, выберите роутер, следуя инструкциям на экране, завершите настройку.
- **2** Откройте приложение **Настройки**. Выберите **Подключение устройства** > **Печать** > **Служба печати по умолчанию**. Убедитесь, что параметр **Служба печати по умолчанию** включен. В результатах поиска выберите принтер , следуя инструкциям на экране, добавьте принтер вручную.
- **3** Теперь Вы можете использовать службу печати на Вашем устройстве:
	- **Печать изображения**: Выберите **Галерея**. Откройте изображение, которое хотите напечатать, выберите **Еще** > **Печать или экспорт в PDF**. Следуя инструкциям на экране, отправьте изображение на принтер.
	- **Печать веб-страницы**: В браузере откройте веб-страницу, которую хотите напечатать. В меню опций выберите печать.
	- **Печать документа**: Откройте документ в соответствующем приложении. В меню опций выберите печать.
	- **Печать заметки**: Откройте приложение **Заметки**. Откройте заметку, которую хотите напечатать, выберите > **Печать**. Следуя инструкциям на экране, отправьте заметку на принтер.

# <span id="page-56-0"></span>**Правовая информация**

## **Уведомления**

#### **Copyright © Huawei Technologies Co., Ltd. 2019. Все права защищены.**

Воспроизводство или передача данного документа или какой-либо его части в любой форме и любыми средствами без предварительного письменного разрешения компании Huawei Technologies Co., Ltd. и ее аффилированных лиц запрещена. Описанное в настоящем руководстве устройство может включать в себя охраняемое авторским правом программное обеспечение компании Huawei Technologies Co., Ltd. и возможных лицензиаров. Воспроизводство, распространение, модификация, декомпилирование, демонтаж, декодирование, извлечение, обратное проектирование, сдача в аренду или субаренду, или передача указанного программного обеспечения запрещена без разрешения соответствующего владельца авторского права, при условии, что указанные запреты не противоречат применимым законам.

#### **Товарные знаки**

**WERE A READER IN STRANGE IN STRANGE IN STRANGE IN STRANGE IN STRANGE IN STRANGE IN STRANGE IN STRANGE IN STRANGE IN STRANGE IN STRANGE IN STRANGE IN STRANGE IN STRANGE IN STRANGE IN STRANGE IN STRANGE IN STRANGE IN STRAN** Android™ является торговой маркой Google Inc.

Название и логотип *Bluetooth*® являются зарегистрированными товарными знаками корпорации Bluetooth SIG, Inc. Компания Huawei Technologies Co., Ltd. использует указанные товарные знаки в рамках лицензии.

Другие товарные знаки, наименования изделий, услуг и компаний, упомянутые в настоящем руководстве, принадлежат их владельцам.

#### **Примечание**

Некоторые функции устройства и его аксессуаров, описанные в настоящем руководстве, зависят от установленного программного обеспечения, производительности и параметров локальной сети, и могут не быть подключены операторами локальных сетей или провайдерами сетевых услуг или ограничены ими.

Поэтому характеристики, приведенные в настоящем руководстве, могут отличаться от характеристик приобретенного Вами устройства или аксессуаров.

Компания Huawei Technologies Co., Ltd. оставляет за собой право изменять информацию или характеристики, указанные в настоящем руководстве, без предварительного уведомления и обязательств.

#### **Программное обеспечение сторонних производителей**

Huawei Technologies Co., Ltd. не является правообладателем стороннего программного обеспечения и приложений, которые поставляются с этим устройством. Huawei

Technologies Co., Ltd. не предоставляет никаких гарантий на стороннее программное обеспечение и приложения. Huawei Technologies Co., Ltd. не оказывает поддержку клиентам, использующим стороннее программное обеспечение и приложения, и не несет ответственности за функции такого программного обеспечения и приложений.

Обслуживание стороннего программного обеспечения может быть прервано или прекращено в любое время. Huawei Technologies Co., Ltd. не может гарантировать, что контент и услуги третьих лиц будут поддерживаться в период их предоставления. Сторонние провайдеры услуг предоставляют контент и услуги через сеть или каналы передачи, не контролируемые Huawei Technologies Co., Ltd. В полном объеме, разрешенном применимым правом, Huawei Technologies Co., Ltd. заявляет, что компания не возмещает и не несет ответственности за услуги, предоставляемые сторонними провайдерами услуг, а также за приостановление или прекращение предоставления стороннего контента или услуг.

Huawei Technologies Co., Ltd. не несет ответственности за законность, качество и любые другие аспекты программного обеспечения, установленного на устройстве, или за загрузку и передачу стороннего контента (текстов, изображений, видео или программного обеспечения). Клиенты полностью принимают на себя риски, в том числе риски несовместимости программного обеспечения с данным устройством, которые возникают при установке программного обеспечения или загрузке стороннего контента.

Данное устройство использует операционную систему Android™ с открытым исходным кодом. Huawei Technologies Co., Ltd. внесла необходимые изменения в систему. Таким образом, данное устройство может не поддерживать все функции, которые поддерживаются стандартной операционной системой Android, или может быть несовместимо с программным обеспечением сторонних производителей. Huawei Technologies Co., Ltd. не несет никакой ответственности при возникновении любой из этих ситуаций.

### **ОТСУТСТВИЕ ОБЪЕМА ГАРАНТИЙ**

ДАННОЕ РУКОВОДСТВО ПРЕДОСТАВЛЯЕТСЯ В ФОРМАТЕ "КАК ЕСТЬ". ЕСЛИ ИНОЕ НЕ ТРЕБУЕТСЯ ПРИМЕНИМЫМ ЗАКОНОДАТЕЛЬСТВОМ, КОМПАНИЯ HUAWEI TECHNOLOGIES CO., LTD. НЕ ДАЕТ НИКАКИХ ЯВНЫХ ИЛИ НЕЯВНЫХ ГАРАНТИЙ, ВКЛЮЧАЯ КРОМЕ ПРОЧЕГО НЕЯВНЫЕ ГАРАНТИИ ГОТОВНОСТИ ДЛЯ ПРОДАЖИ И СООТВЕТСТВИЯ ОПРЕДЕЛЕННЫМ ЦЕЛЯМ, В ОТНОШЕНИИ ТОЧНОСТИ, ДОСТОВЕРНОСТИ ИЛИ СОДЕРЖАНИЯ НАСТОЯЩЕГО РУКОВОДСТВА. ВО ВСЕХ УСТАНОВЛЕННЫХ ПРИМЕНИМЫМ ЗАКОНОДАТЕЛЬСТВОМ СЛУЧАЯХ КОМПАНИЯ HUAWEI TECHNOLOGIES CO., LTD. НИ В КОЕМ СЛУЧАЕ НЕ НЕСЕТ ОТВЕТСТВЕННОСТИ ПО ФАКТИЧЕСКИМ, СЛУЧАЙНЫМ, КОСВЕННЫМ ИЛИ ПРЕДСКАЗУЕМЫМ КОСВЕННЫМ УБЫТКАМ, А ТАКЖЕ УПУЩЕННОЙ ВЫГОДЕ, УТРАТЕ

<span id="page-58-0"></span>ДЕЛОВЫХ ВОЗМОЖНОСТЕЙ, ПОТЕРЕ ДОХОДА, ПОТЕРЕ ИНФОРМАЦИИ, УТРАТЕ РЕПУТАЦИИ ИЛИ ПОТЕРЕ ОЖИДАЕМЫХ СБЕРЕЖЕНИЙ.

МАКСИМАЛЬНАЯ ОТВЕТСТВЕННОСТЬ (ДАННОЕ ОГРАНИЧЕНИЕ НЕ РАСПРОСТРАНЯЕТСЯ НА ОТВЕТСТВЕННОСТЬ ЗА ПРИЧИНЕНИЕ ВРЕДА, НАСКОЛЬКО ЭТО ПРИЕМЛЕМО В РАМКАХ СУЩЕСТВУЮЩЕГО ЗАКОНОДАТЕЛЬСТВА) HUAWEI TECHNOLOGIES CO., LTD. ВОЗНИКАЮЩАЯ В СВЯЗИ С ИСПОЛЬЗОВАНИЕМ ДАННОГО УСТРОЙСТВА, ОПИСАННОГО В ДОКУМЕНТЕ, ОГРАНИЧИВАЕТСЯ СУММОЙ, ВЫПЛАЧИВАЕМОЙ КЛИЕНТАМИ ПРИ ПОКУПКЕ ДАННОГО УСТРОЙСТВА.

#### **Импортные и экспортные правила**

Клиент должен соблюдать применимые правила и положения импорта или экспорта и получить все необходимые разрешения и лицензии на осуществление экспорта, реэкспорта или импорта устройства, описанного в настоящем руководстве, включая программное обеспечение и технические данные.

### **Безопасность личных данных**

Использование некоторых функций и приложений сторонних производителей, установленных на устройстве, может привести к потере личных данных и конфиденциальной информации или к получению к ним несанкционированного доступа. Для защиты личных данных рекомендуется принять ряд соответствующих мер:

- Используйте устройство в безопасной зоне для защиты от несанкционированного доступа.
- Всегда выполняйте блокировку экрана и создайте пароль или графический ключ для его разблокировки.
- Периодически сохраняйте резервную копию личных данных, хранящихся на карте памяти или в памяти устройства. Если вы планируете использовать другое устройство, убедитесь, что все ваши личные данные перемещены или удалены со старого устройства.
- Во избежание заражения вашего устройства вирусами, не открывайте сообщения и электронные письма от неизвестного адресата.
- Для предотвращения кражи вашей личной информации во время работы в Интернете не открывайте веб-сайты, которые могут представлять риск нарушения безопасности.
- При использовании таких служб, как точка доступа Wi-Fi или Bluetooth, установите пароли на эти службы для предотвращения несанкционированного доступа. Выключайте данные службы, когда не используете их.
- Установите антивирусное программное обеспечение и регулярно проверяйте устройство на наличие вирусов.
- Загружайте приложения сторонних производителей из надежных источников. Проверяйте загруженные сторонние приложения на наличие вирусов.
- <span id="page-59-0"></span>• Установите антивирусное ПО или патчи безопасности компании Huawei или авторизованных сторонних производителей.
- Использование неавторизованного стороннего ПО для обновления устройства может привести к его повреждению или раскрытию личных данных. Обновляйте устройство с помощью функции онлайн-обновления или загрузите официальный пакет обновления для модели вашего устройства с официального веб-сайта компании Huawei.
- Некоторые приложения запрашивают и передают данные о местоположении. В этом случае сторонние организации получат возможность предоставления доступа к данным о вашем местоположении.
- Некоторые сторонние производители приложений могут осуществлять сбор диагностической информации с вашего устройства и использовать ее для повышения качества своих продуктов и услуг.

## **Дополнительная информация**

Дополнительную информацию о планшетных ПК Huawei можно получить из следующих источников.

- Информацию о продуктах можно посмотреть на веб-сайте http:// consumer.huawei.com/en.
- Телефоны горячей линии, адреса магазинов, сервисную информацию (например, гарантийное обслуживание) и другую информацию можно найти в приложении **HiCare**.

Загрузить руководства пользователей, посмотреть ответы на часто задаваемые вопросы или положения политики конфиденциальности можно на веб-сайте http:// consumer.huawei.com/en/.

Чтобы посмотреть важную юридическую информацию о продуктах, откройте **Настройки** > **Система** > **О планшетном ПК** > **Правовая информация**.

Более подробную информацию см. на веб-сайте http://consumer.huawei.com/en/.

Настоящееруководствоносит справочныйхарактер. Фактическийвид приобретенного Вамиустройства (в том числецвет, размери вид экрана) может отличатьсяот приведенногов данномруководстве. Всезаявления, информацияи рекомендации, приведенныев настоящемруководстве, не подразумеваютникаких гарантий, явныхили неявных.

Последниеобновленияи адресэл. почты по странамили регионам представленына сайте: http://consumer.huawei.com/en/support/hotline.

Модель: JDN2-L09

EMUI 9.0.1\_02